## 施設予約システム 携帯電話版操作マニュアル

## 目次

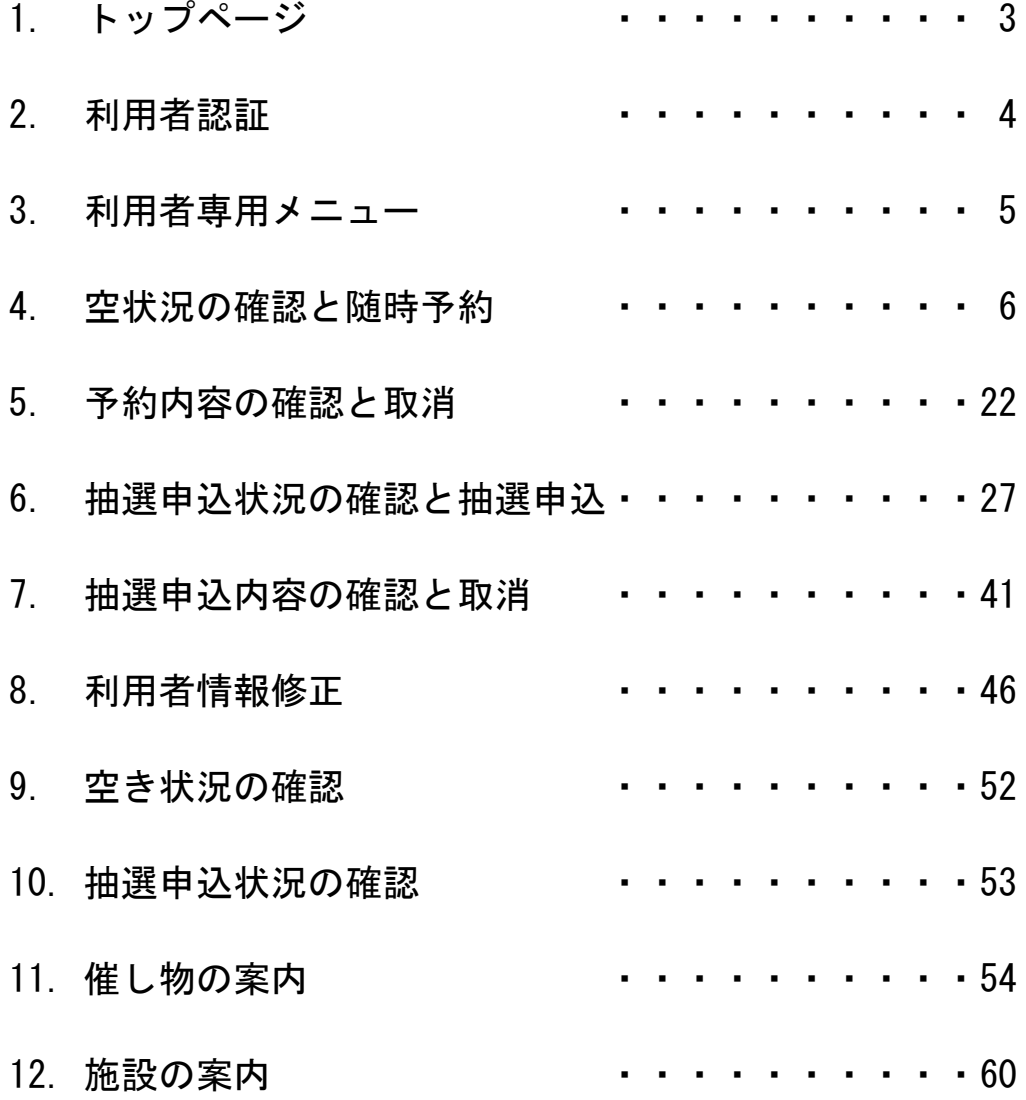

## 1.トップページ

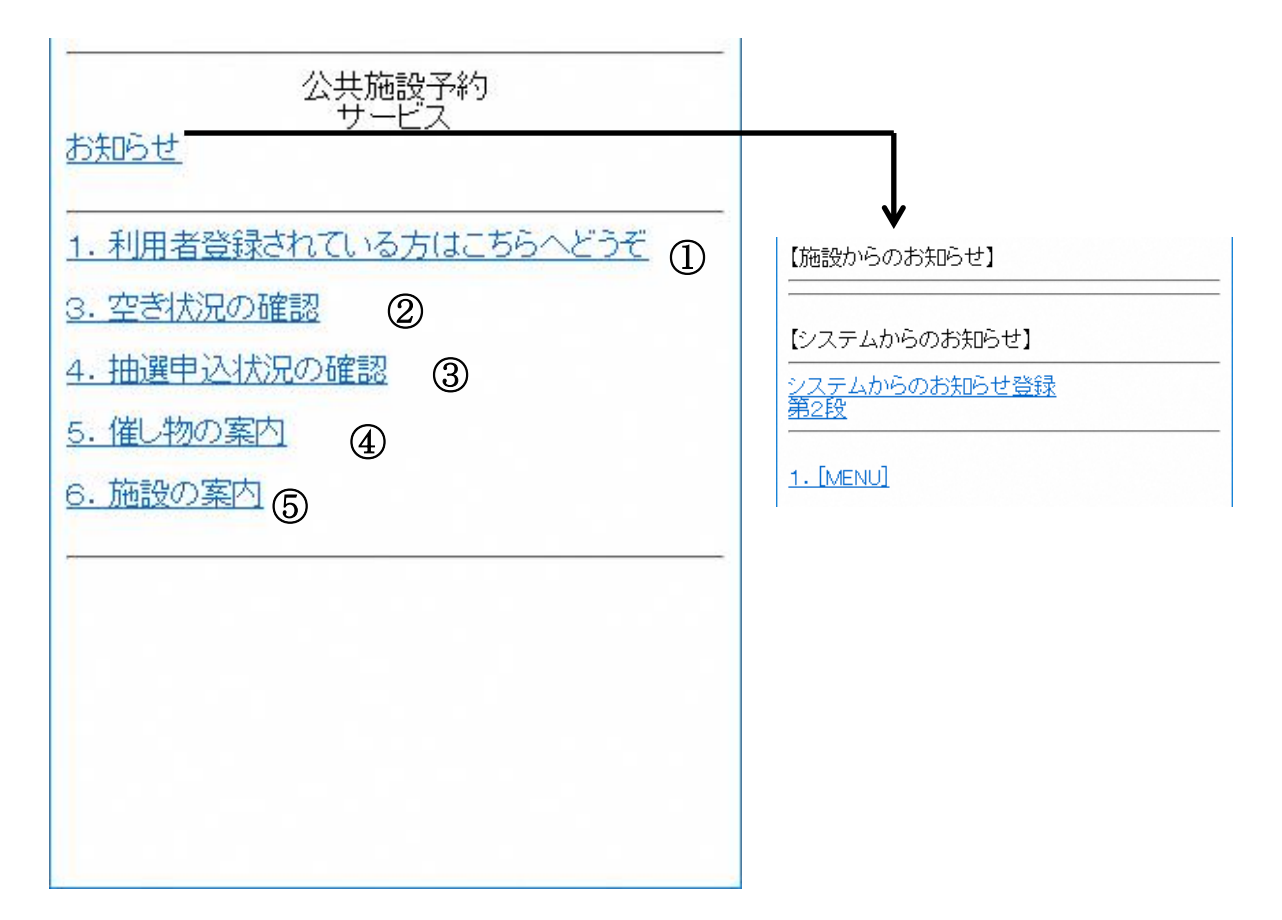

- 利用者登録されている方はこちらからログイン画面に進みます。
- 各施設の空き状況を確認したい場合はこちらを選択します。
- 抽選申込件数を確認したい場合はこちらを選択します。
- 各施設で開催する催し物案内を確認していただくことが可能です。
- 各施設の案内を確認していただくことが可能です。

2.利用者認証

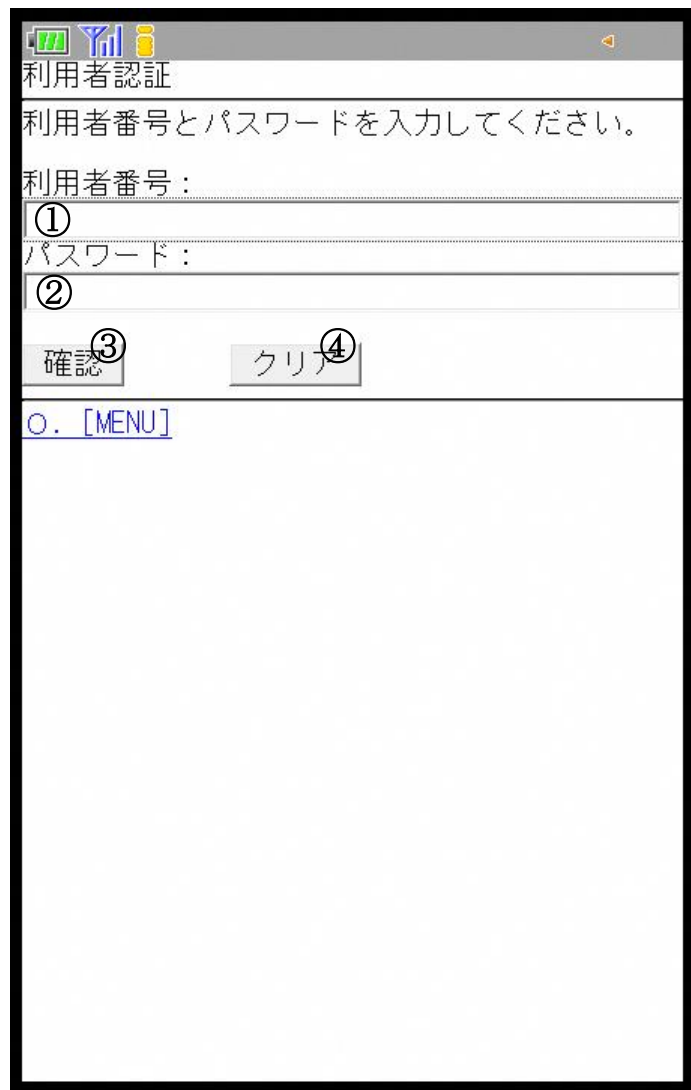

① 登録済みの利用者番号を入力します。

- ② パスワードを入力します。
- ③ 利用者番号、パスワード入力後、[確認]を選択してログインします。
- ④ 入力内容をクリアします。

3.利用者専用メニュー

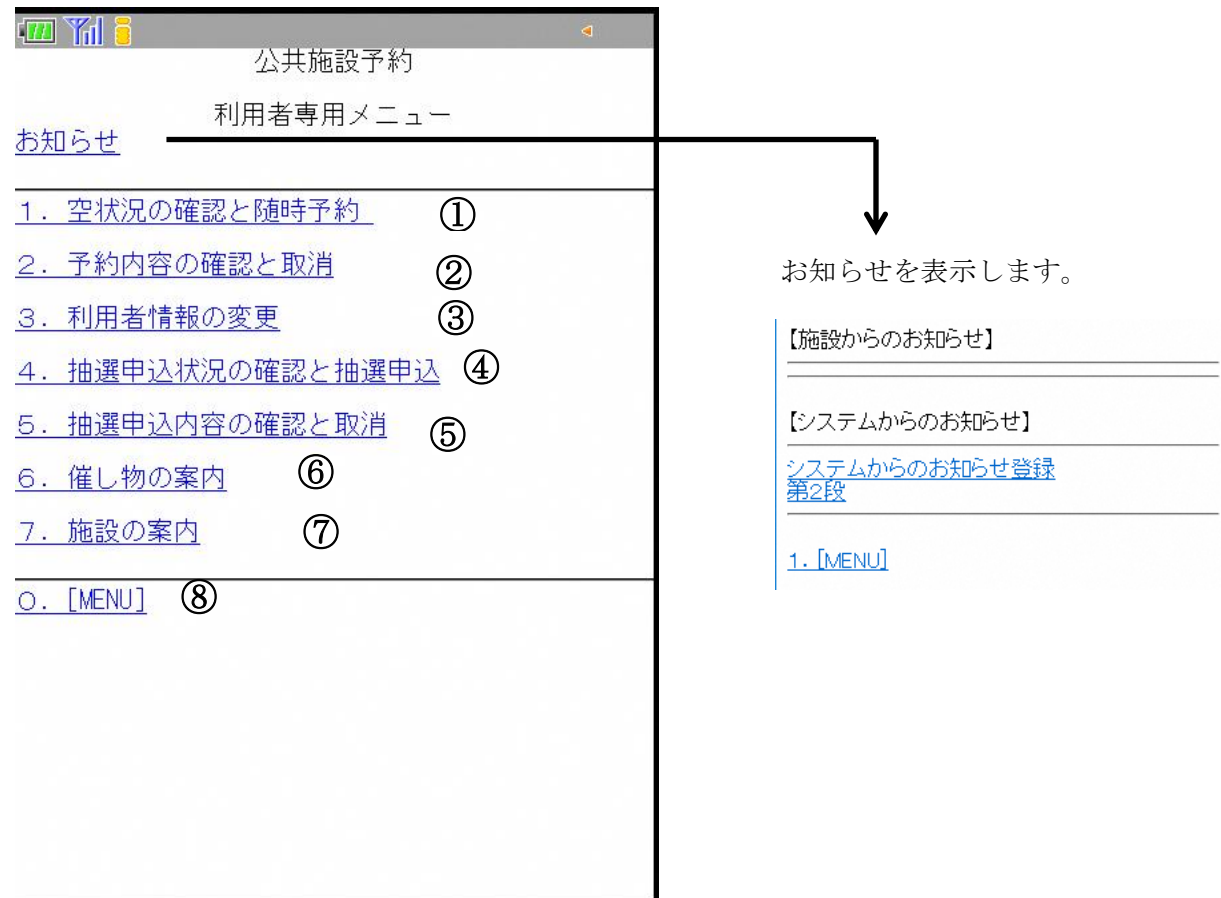

- ※ 利用者認証が完了すると利用者専用メニューに進みます。
- 予約申込をする場合はこちらを選択します。
- 申込済みの予約情報を確認する場合や、取消したい場合はこちらを選択します。
- 登録済みの E メールアドレスやパスワードを修正する場合はこちらを選択します。
- 抽選申込をする場合はこちらを選択します。
- ただし、抽選申込期間内でしか申込はできません。 申込済みの抽選情報を確認する場合や、取消したい場合はこちらを選択します。 また、当選した情報を確定する場合もこちらを選択します。
- 各施設で開催する催し物案内が確認できます。
- 各施設の案内が確認できます。
- トップページに戻ります。

4.空き状況の確認と随時予約・・・利用者専用メニュー

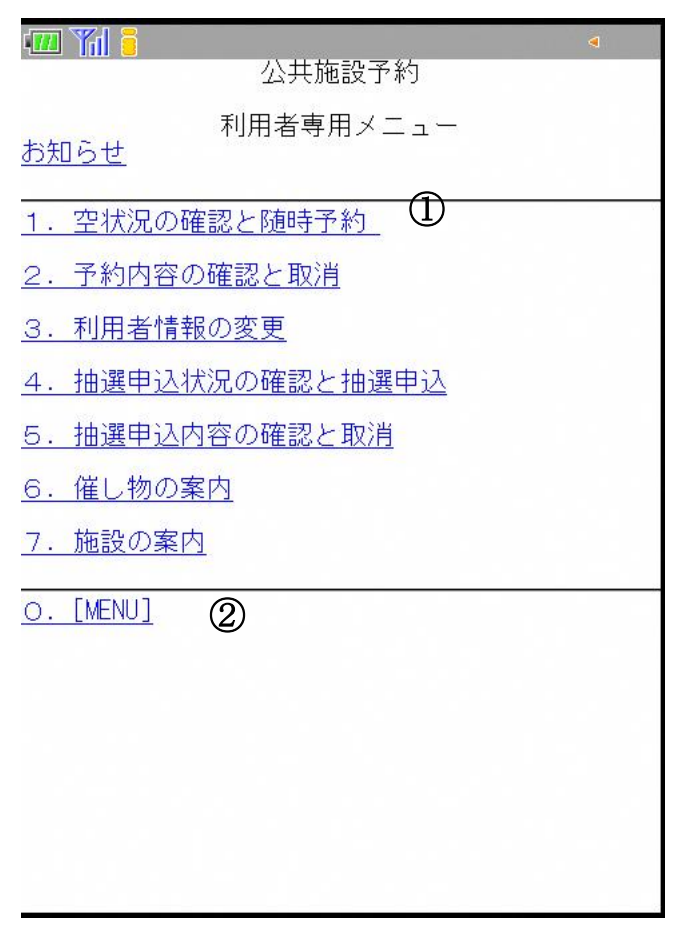

[空状況の確認と随時予約]を選択します。

②トップページに戻ります。

4.空き状況の確認と随時予約・・・施設分類選択

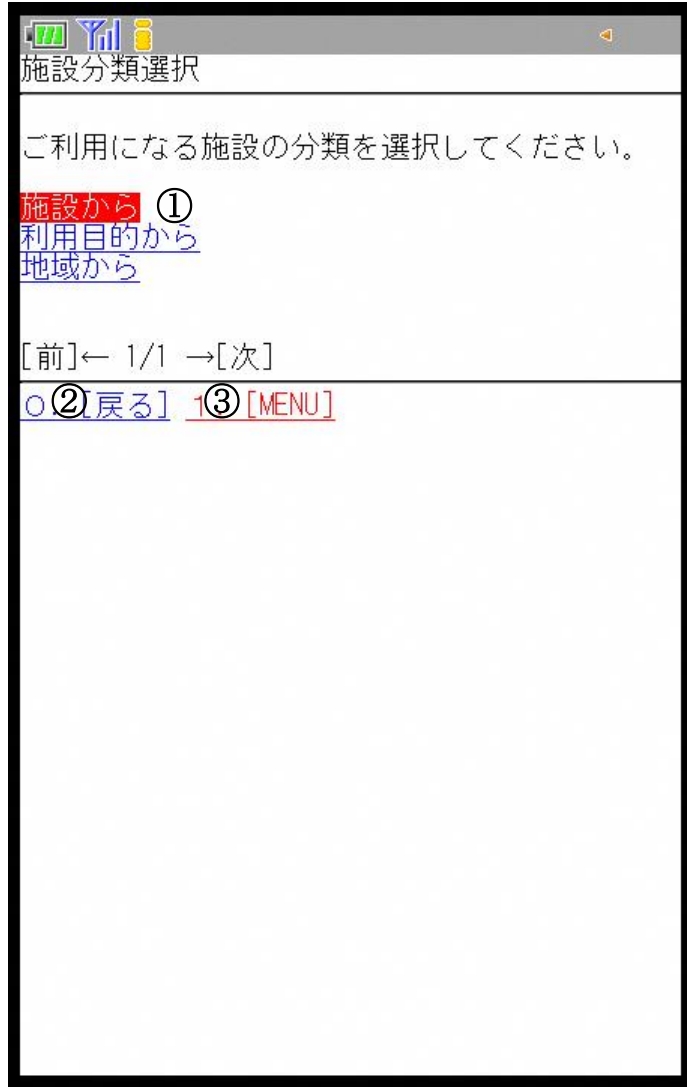

- 利用したい分類を選択します。
- ひとつ前の画面に戻ります。
- 利用者専用メニューに戻ります。

4.空き状況の確認と随時予約・・・施設分類選択 2

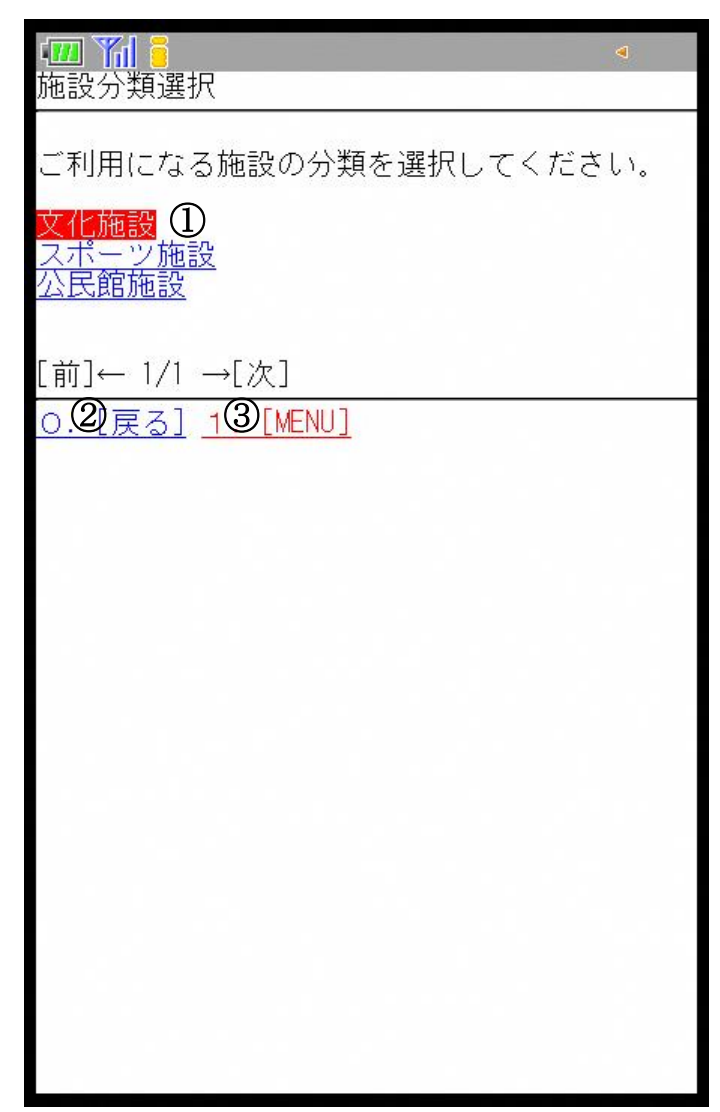

①利用したい分類を選択します。 ②ひとつ前の画面に戻ります。 ③利用者専用メニューに戻ります。

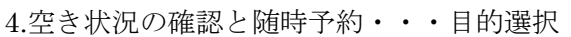

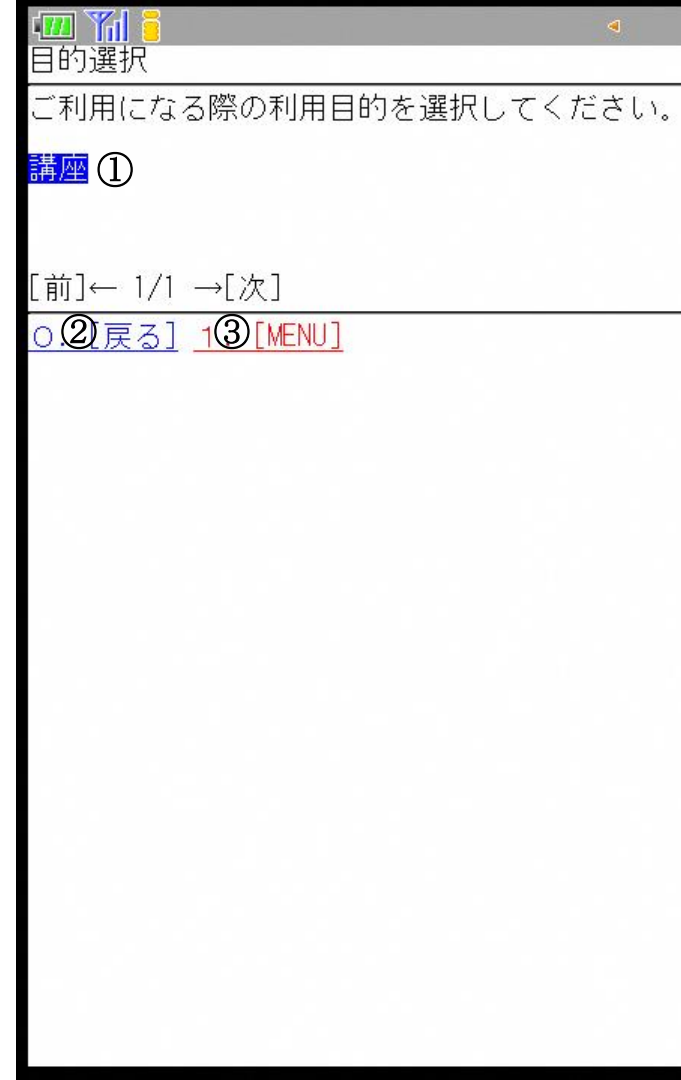

①利用目的を選択すると、その目的で使用できる施設の選択画面に進みます。 ②ひとつ前の画面に戻ります。 ③利用者専用メニューに戻ります。

4.空き状況の確認と随時予約・・・施設選択

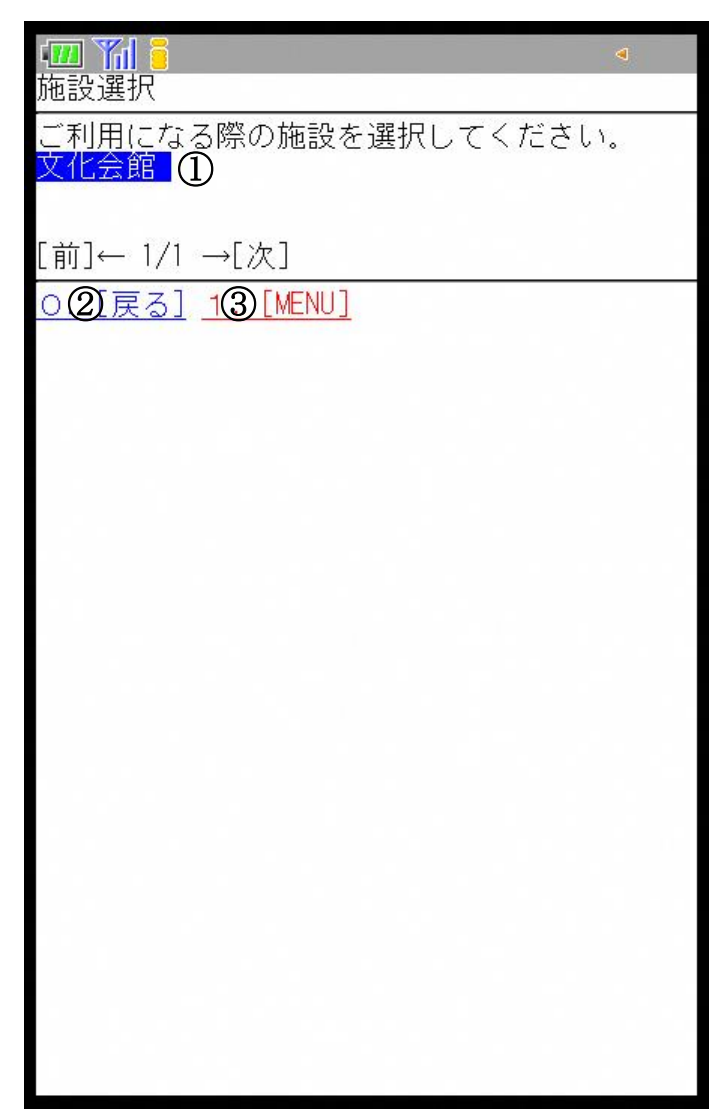

①利用したい施設を選択すると、部屋選択画面に進みます。 ②ひとつ前の画面に戻ります。 ③利用者専用メニューに戻ります。

4.空き状況の確認と随時予約・・・部屋選択

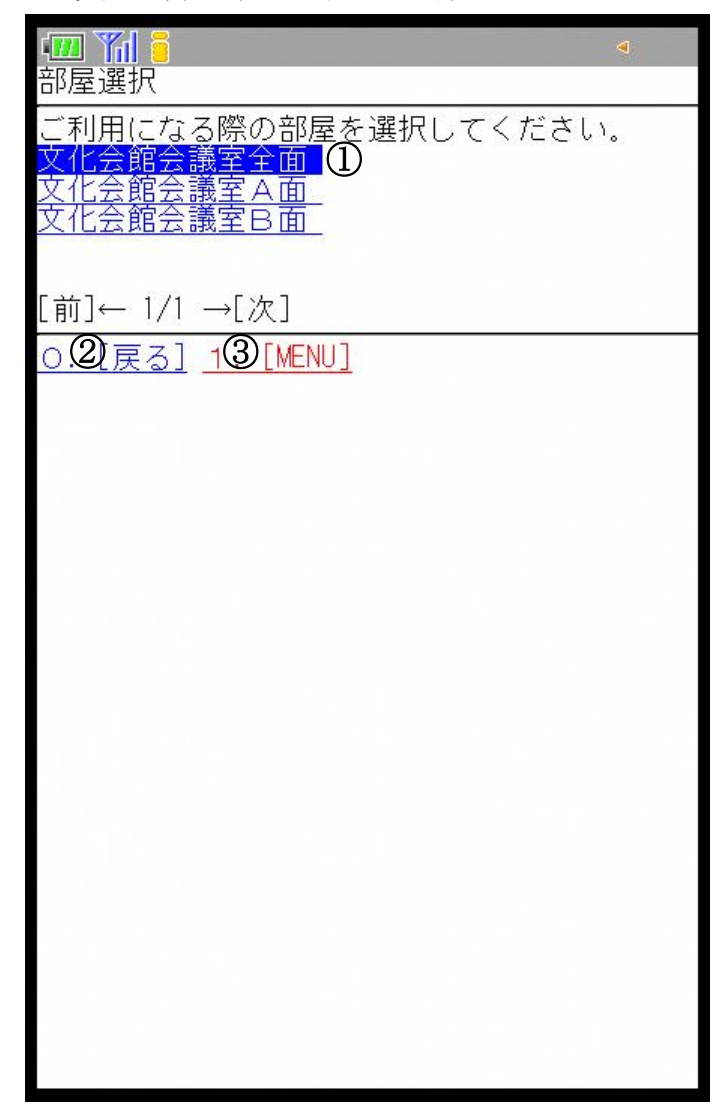

①利用したい部屋を選択すると、日付選択画面に進みます。 ②ひとつ前の画面に戻ります。 ③利用者専用メニューに戻ります。

4.空き状況の確認と随時予約・・・日付選択

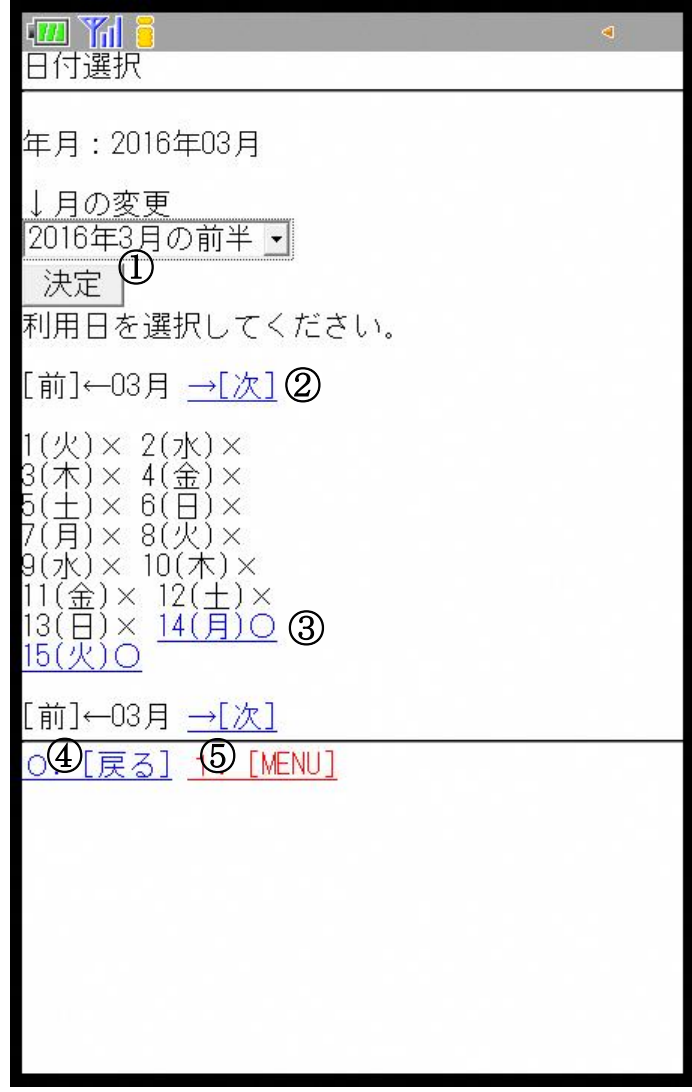

①利用したい期間を選択し、[決定]を選択します。 ②[前][次]で前ページ、次ページを表示します。 ③利用日を選択します。 ④ひとつ前の画面に戻ります。 ⑤利用者専用メニューに戻ります。

4.空き状況の確認と随時予約・・・開始時間選択

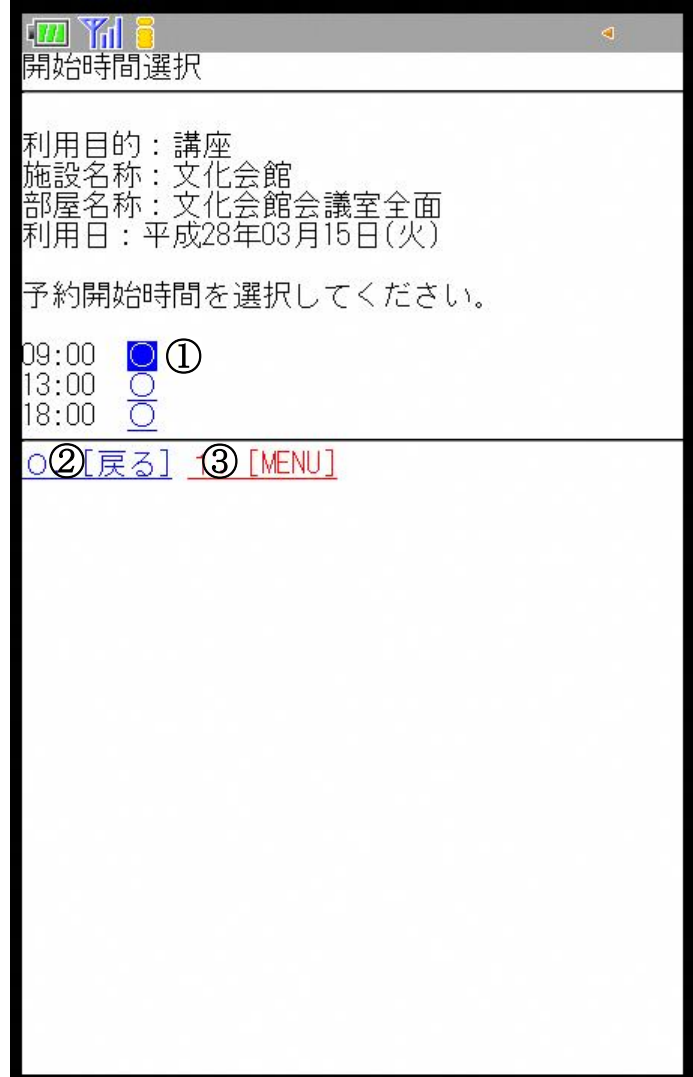

①時間帯ごとの空き状況が表示されます。 使用開始時間の[○]を選択します。 ②ひとつ前の画面に戻ります。 ③利用者専用メニューに戻ります。

4.空き状況の確認と随時予約・・・終了時間選択

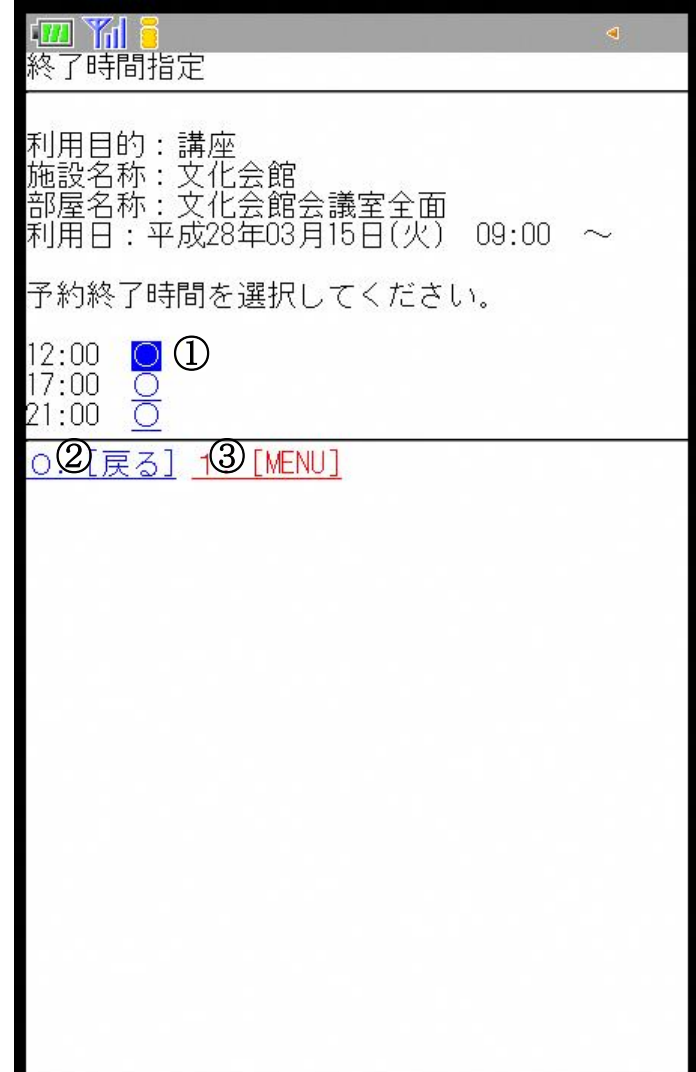

①予約の終了時間を選択します。 ②ひとつ前の画面に戻ります。 ③利用者専用メニューに戻ります。 4.空き状況の確認と随時予約・・・利用条件選択

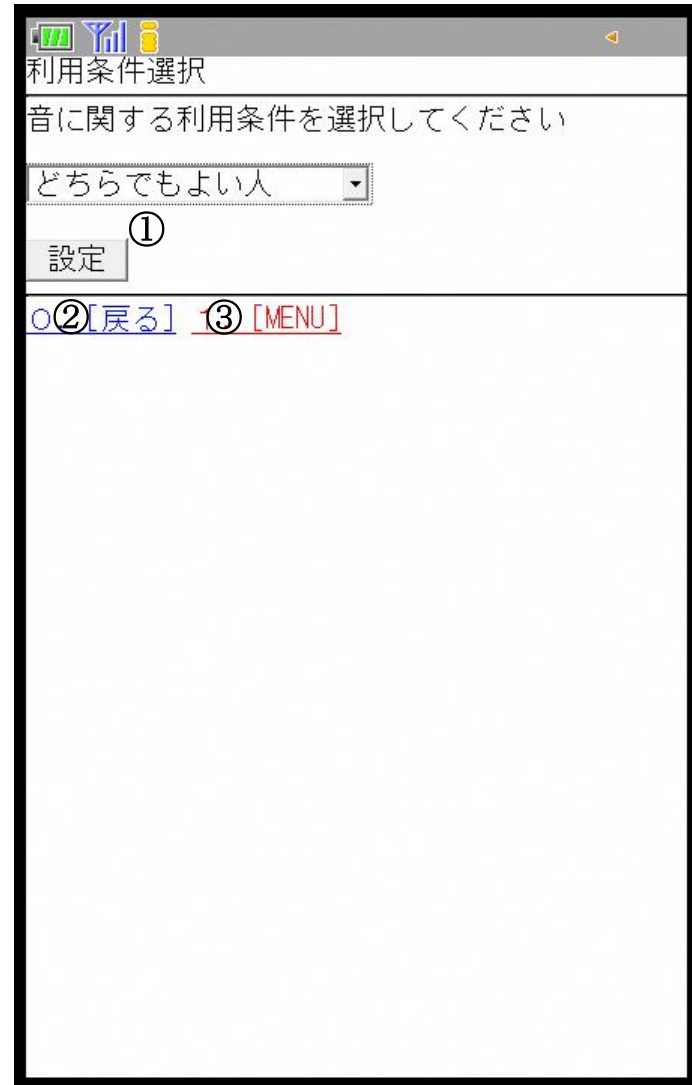

①音に関する利用条件を選択し、[設定]を選択します。 (※隣室の音を気しない場合は、どちらでもよい人を選択します。) ②ひとつ前の画面に戻ります。 ③利用者専用メニューに戻ります。

4.空き状況の確認と随時予約・・・利用人数入力

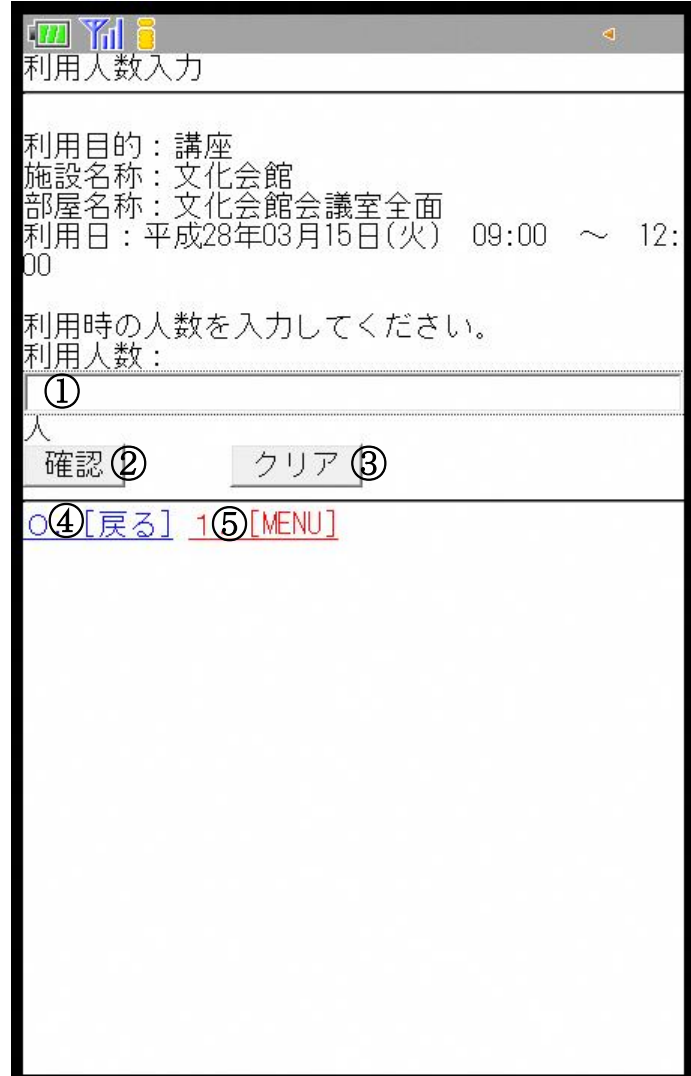

①予定している利用人数を入力します。 ②利用人数入力後、[確認]を選択します。 ③入力内容を削除したい場合は、[クリア]を選択します。 ④ひとつ前の画面に戻ります。 ⑤利用者専用メニューに戻ります。

4.空き状況の確認と随時予約・・・営利情報入力

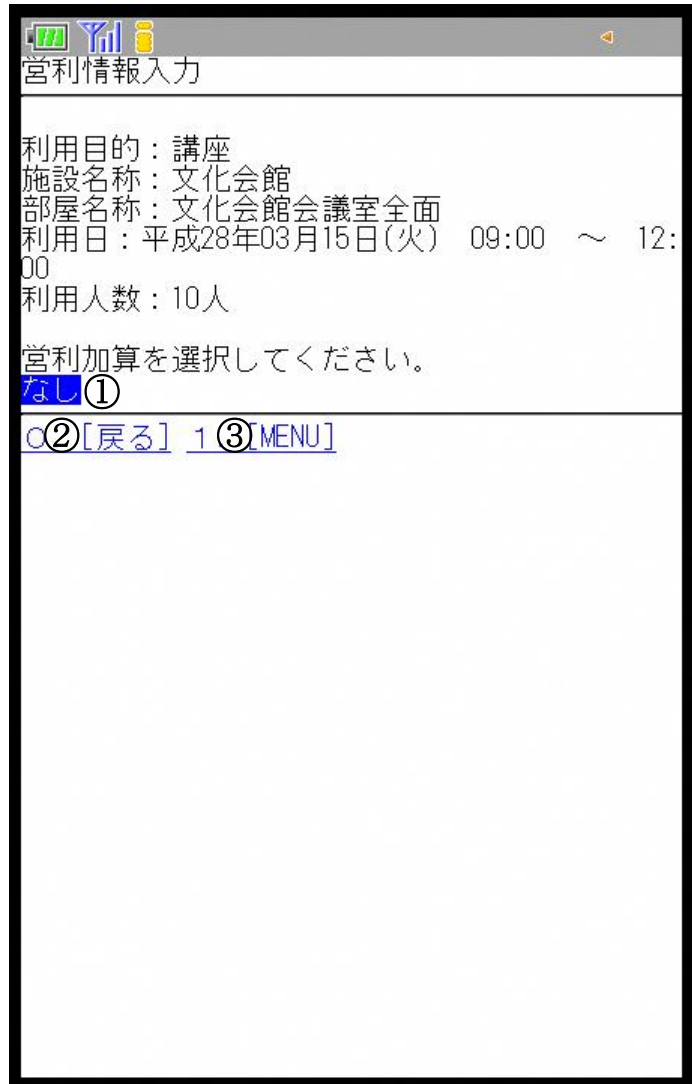

①営利情報を選択します。 (※営利目的の利用でない場合は、なしを選択します。) ②ひとつ前の画面に戻ります。 ③利用者専用メニューに戻ります。

4.空き状況の確認と随時予約・・・支払方法選択

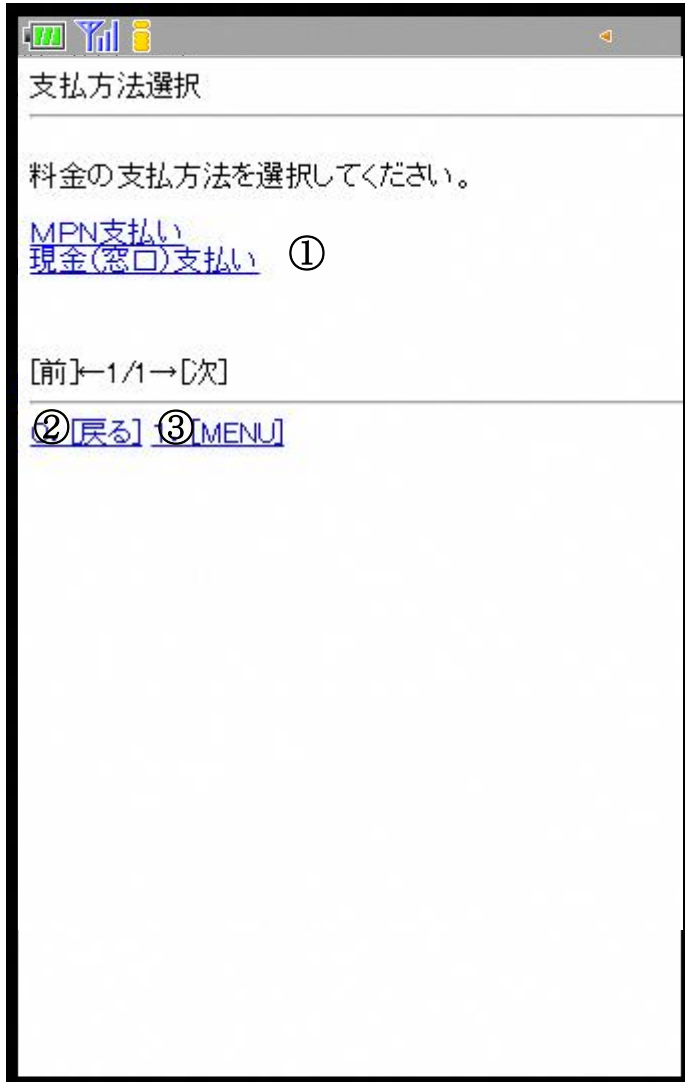

①支払方法を選択します。 (※施設によって選択できる支払方法が異なります。) ②ひとつ前の画面に戻ります。 ③利用者専用メニューに戻ります。

4.空き状況の確認と随時予約・・・予約内容の確認

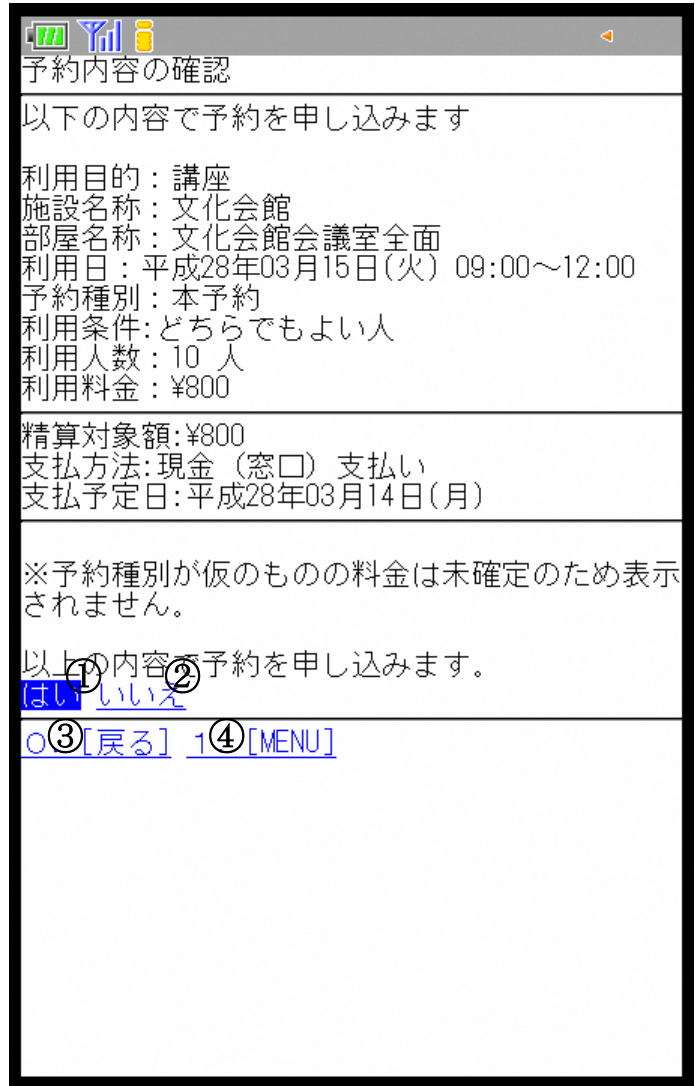

①予約内容の確認し、よろしければ[はい]を選択します。 ②変更する場合は[いいえ]を選択します。 ③ひとつ前の画面に戻ります。 ④利用者専用メニューに戻ります。

4.空き状況の確認と随時予約・・・予約結果確認

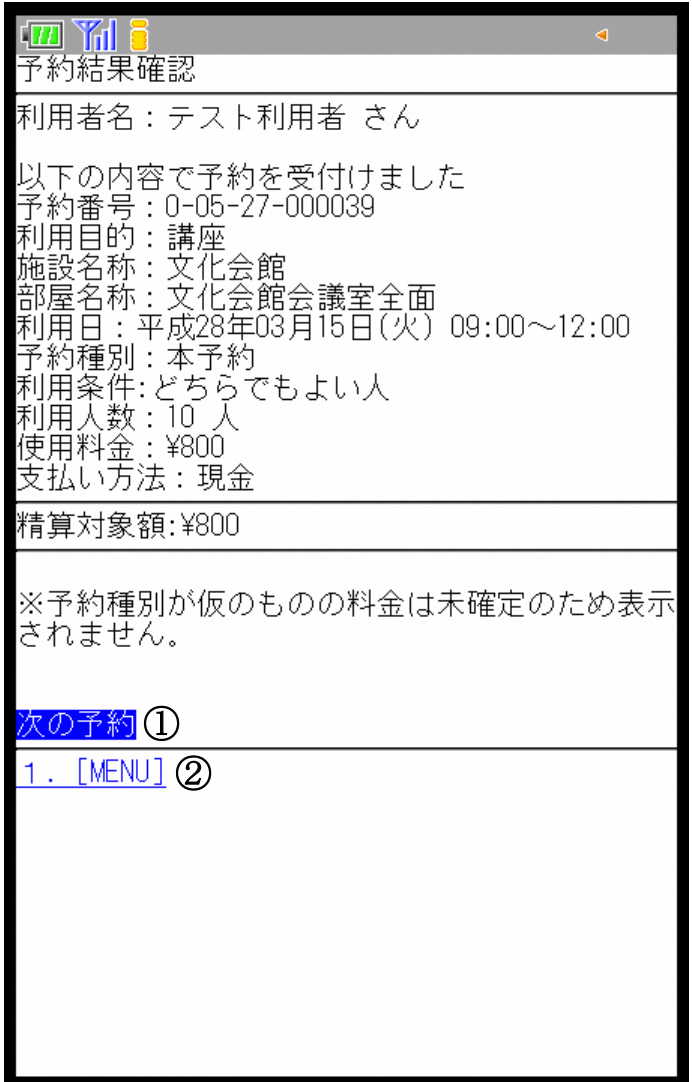

①予約結果を確認します。

そのまま次の予約をしたい場合は[次の予約]を選択します。 ②利用者専用メニューに戻ります。

4.空き状況の確認と随時予約・・・次の予約

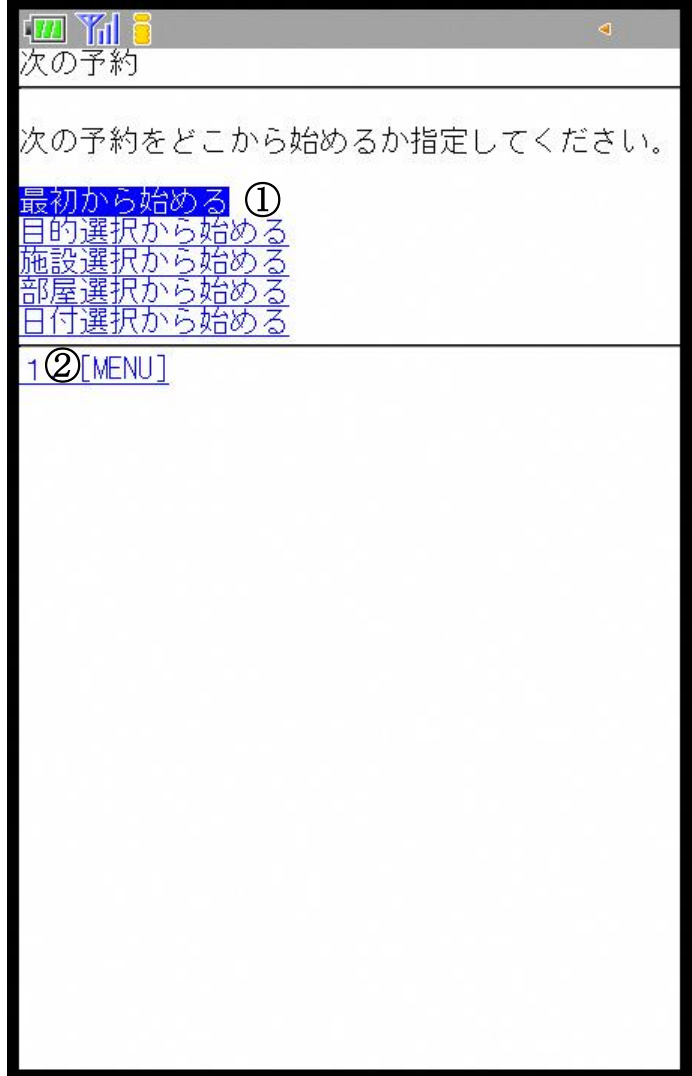

①次の予約をどの画面から始めるか選択します。 ②利用者専用メニューに戻ります。

5.予約内容の確認と取消・・・利用者専用メニュー

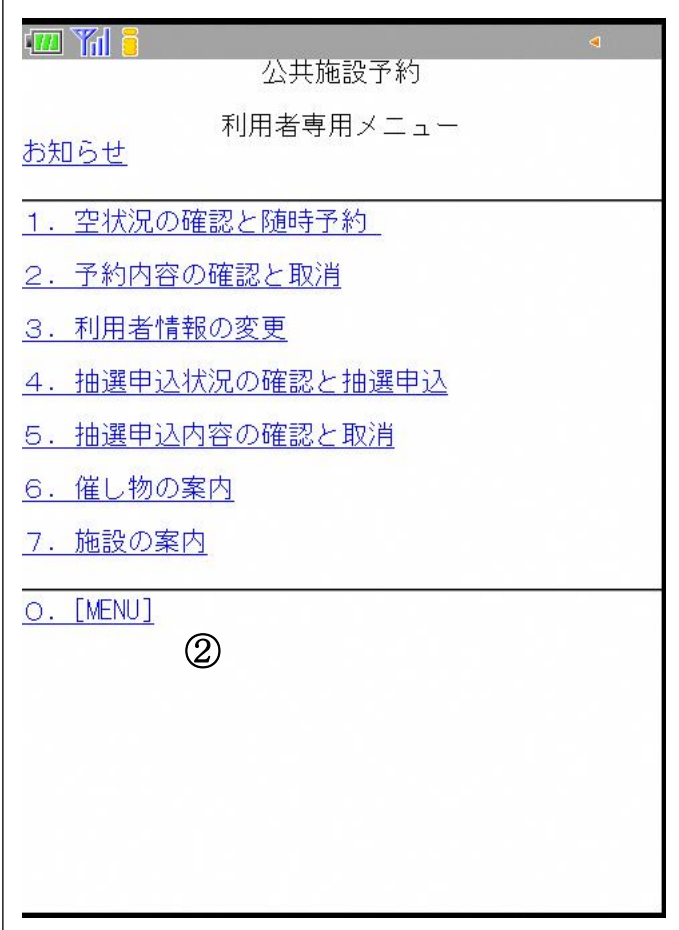

①[2.予約内容の確認と取消]を選択します。

(※携帯版で予約内容の変更は行えません。変更したい場合は、パソコン、スマートフォ ン、各施設利用者端末で操作を行ってください。) ②利用者専用メニューに戻ります。

5.予約内容の確認と取消・・・予約内容の確認

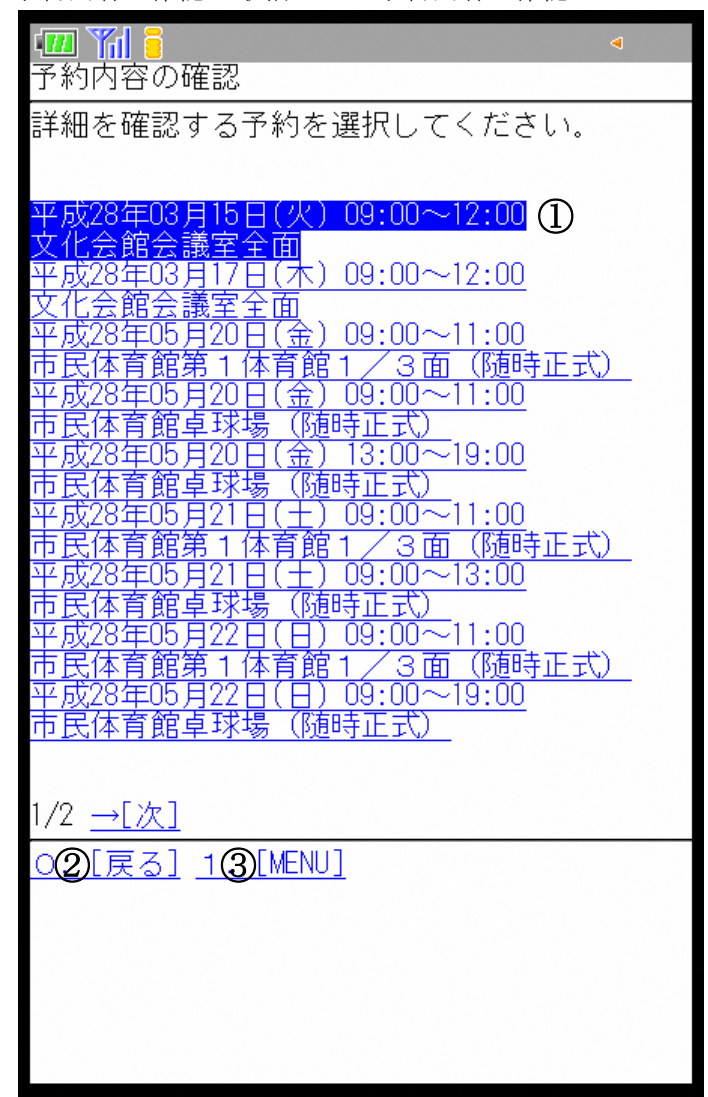

①申込済み予約が一覧表示されます。 確認や取消を行いたい予約を選択します。 ②ひとつ前の画面に戻ります。 ③利用者専用メニューに戻ります。

5.予約内容の確認と取消・・・予約内容の確認

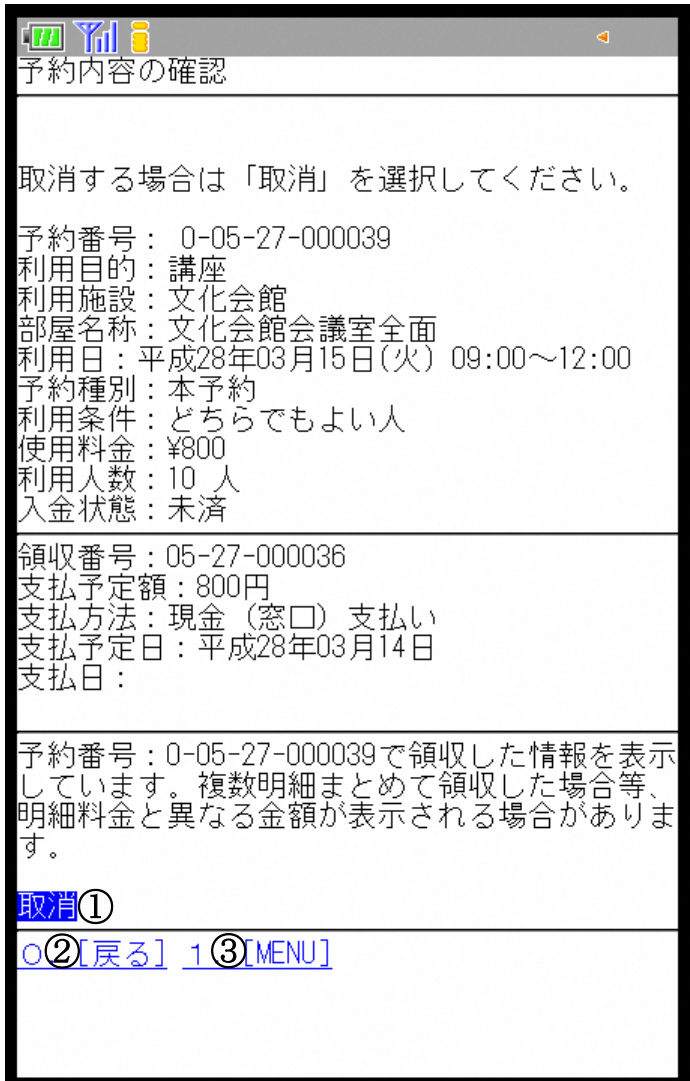

①予約内容を確認し、取消する場合は[取消]を選択します。

(※携帯版で設備予約の確認は行えません。確認したい場合は、パソコン、スマートフォ **ン、各施設利用者端末で操作を行ってください。)** 

②ひとつ前の画面に戻ります。

③利用者専用メニューに戻ります。

5.予約内容の確認と取消・・・予約取消内容の確認

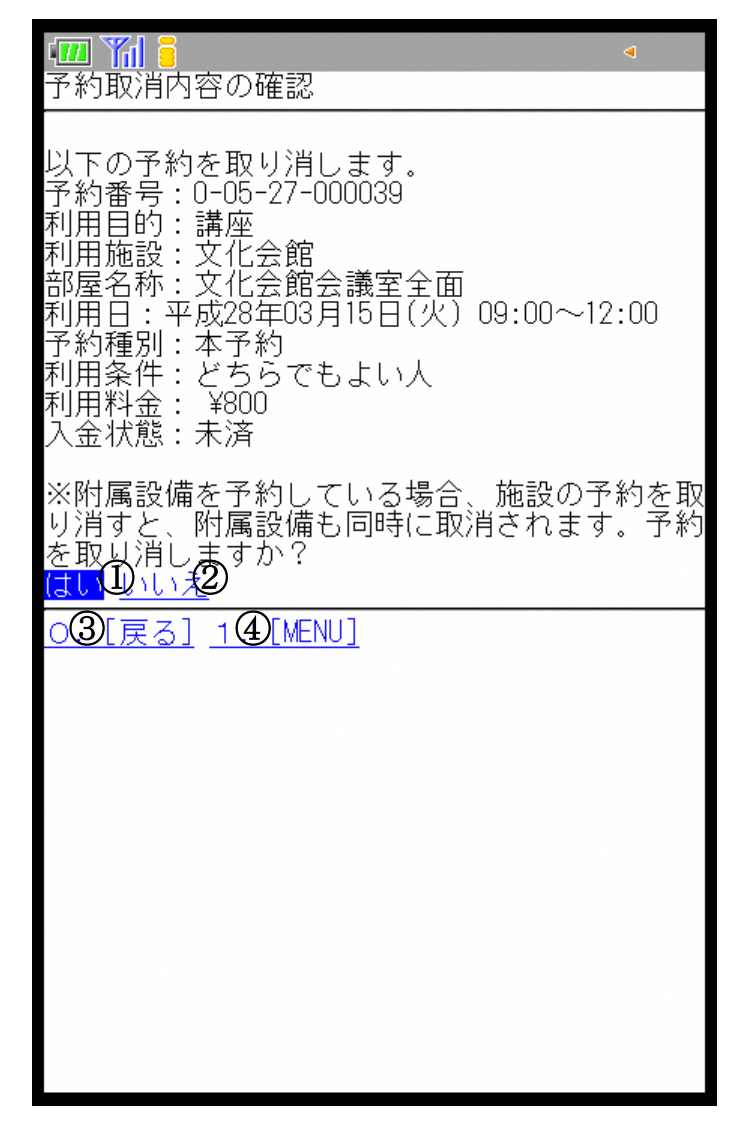

①予約取消内容が表示されます。

取消してよろしければ[はい]を選択します。

(※附属設備がある場合、附属設備も同時に取消されます。) (※最終確認ですので、お間違えのないようご注意ください。) ②取消しない場合は[いいえ]を選択します。

③ひとつ前の画面に戻ります。

④利用者専用メニューに戻ります。

5.予約内容の確認と取消・・・予約取消結果の表示

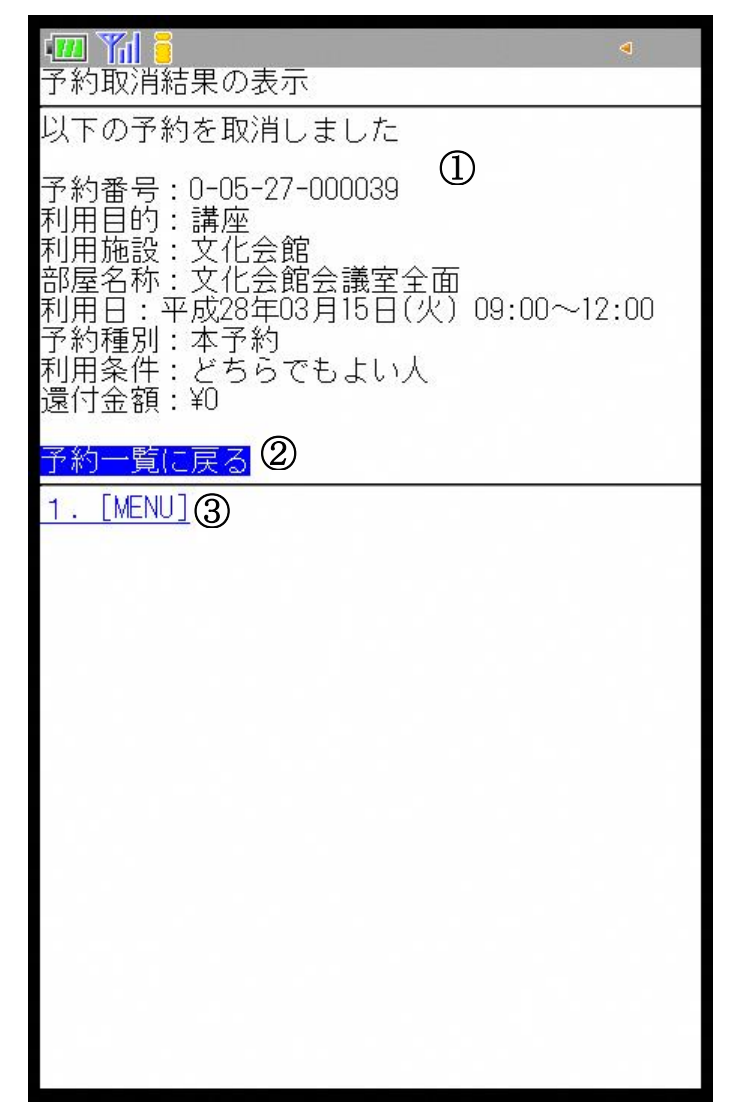

①予約取消結果が表示されます。

[予約一覧に戻る]を選択すると、予約一覧画面が表示されます。 ③利用者専用メニューに戻ります。

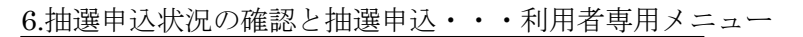

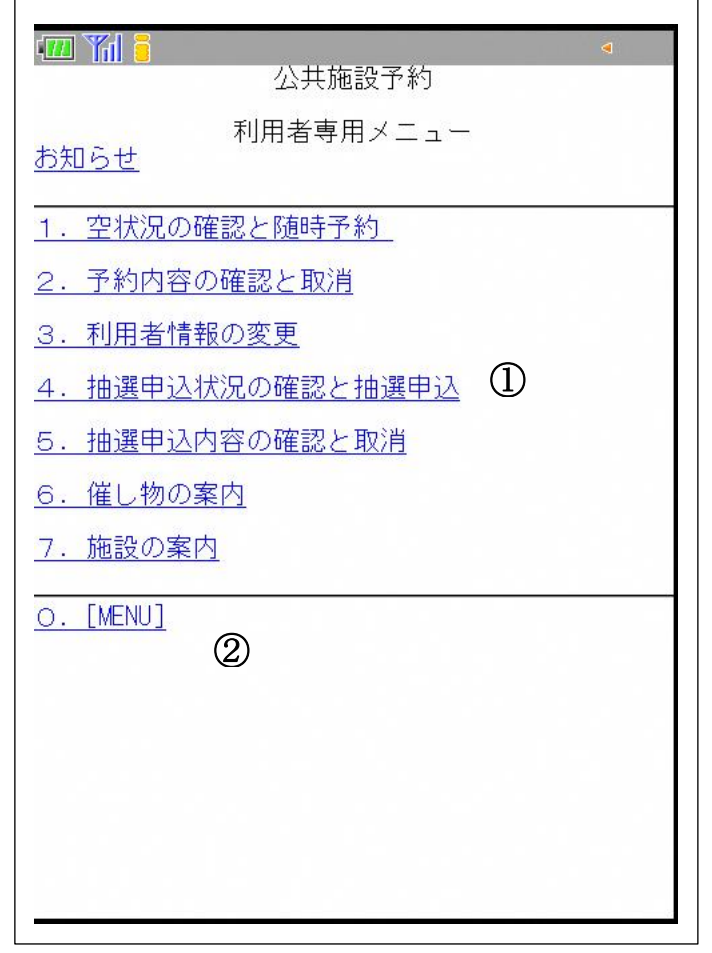

[抽選申込状況の確認と抽選申込]を選択します。 ②利用者専用メニューに戻ります。

6.抽選申込状況の確認と抽選申込・・・施設分類選択

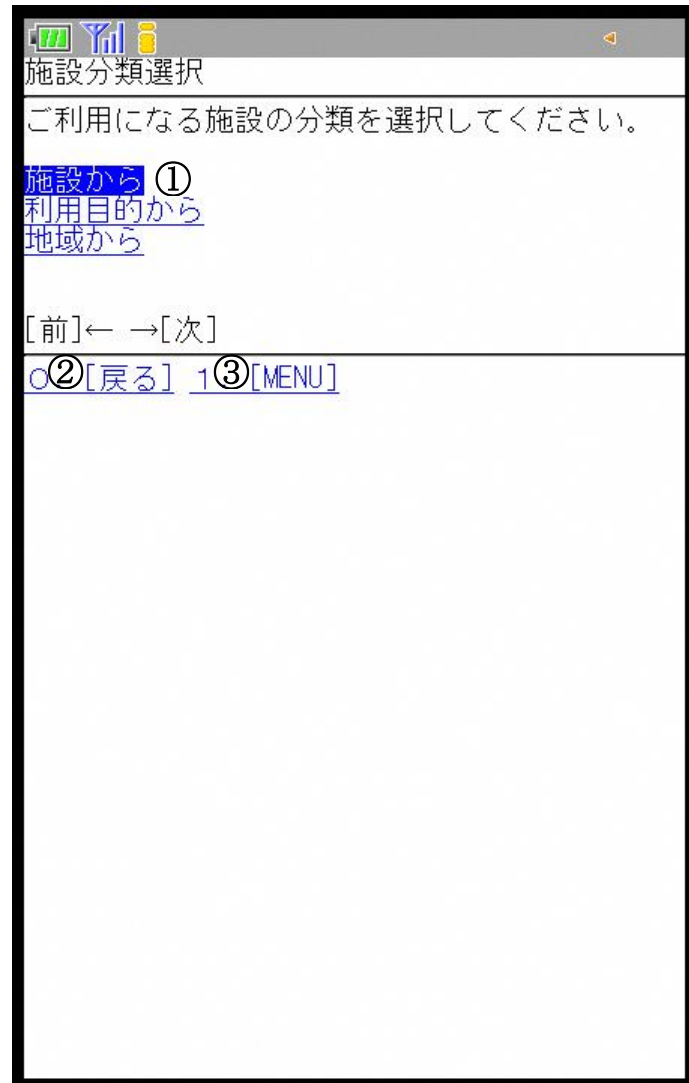

①利用したい施設の分類を選択します。 ②ひとつ前の画面に戻ります。 ③利用者専用メニューに戻ります。

6.抽選申込状況の確認と抽選申込・・・施設分類選択

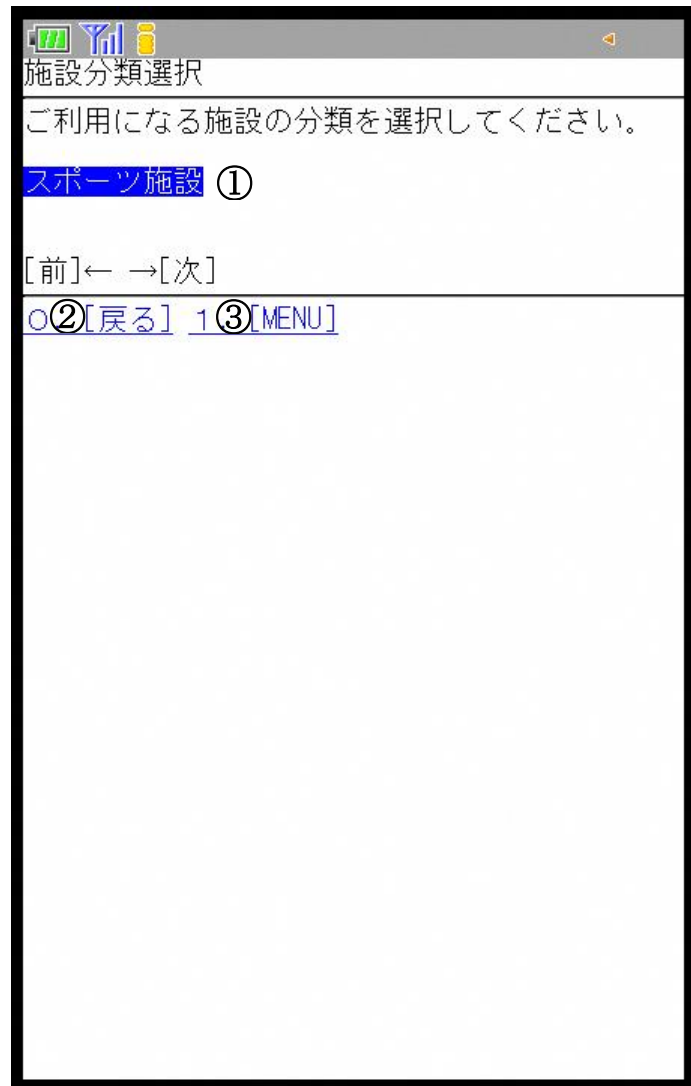

①利用したい施設の分類を選択します。 ②ひとつ前の画面に戻ります。 ③利用者専用メニューに戻ります。

6.抽選申込状況の確認と抽選申込・・・施設分類選択

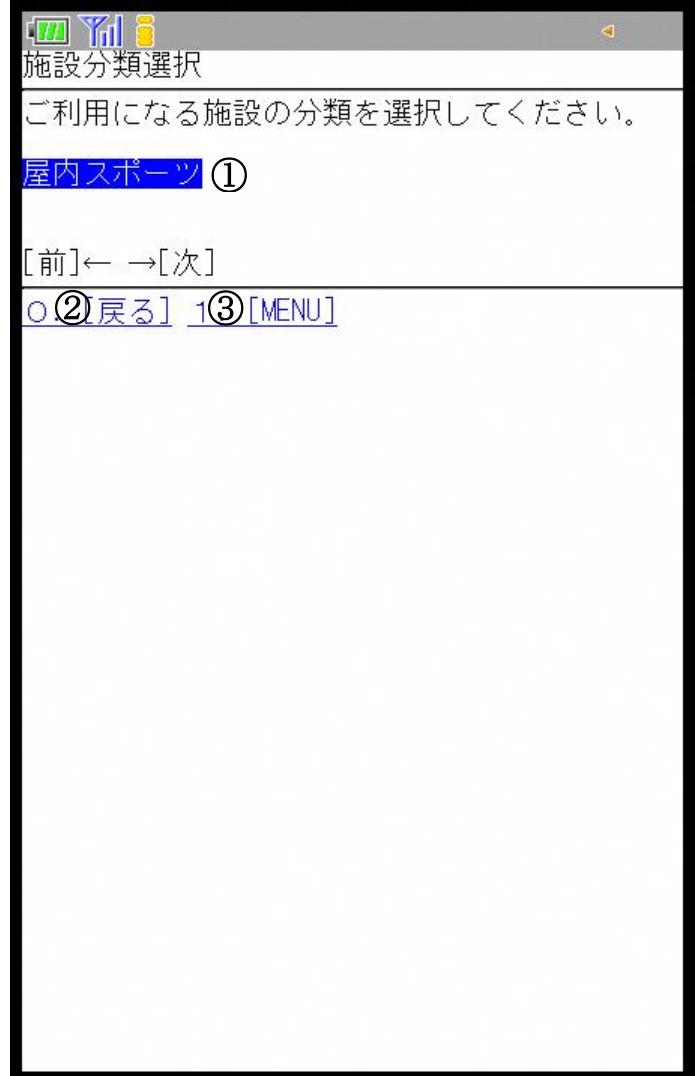

①利用したい施設の分類を選択します。 ②ひとつ前の画面に戻ります。 ③利用者専用メニューに戻ります。

6.抽選申込状況の確認と抽選申込・・・目的選択

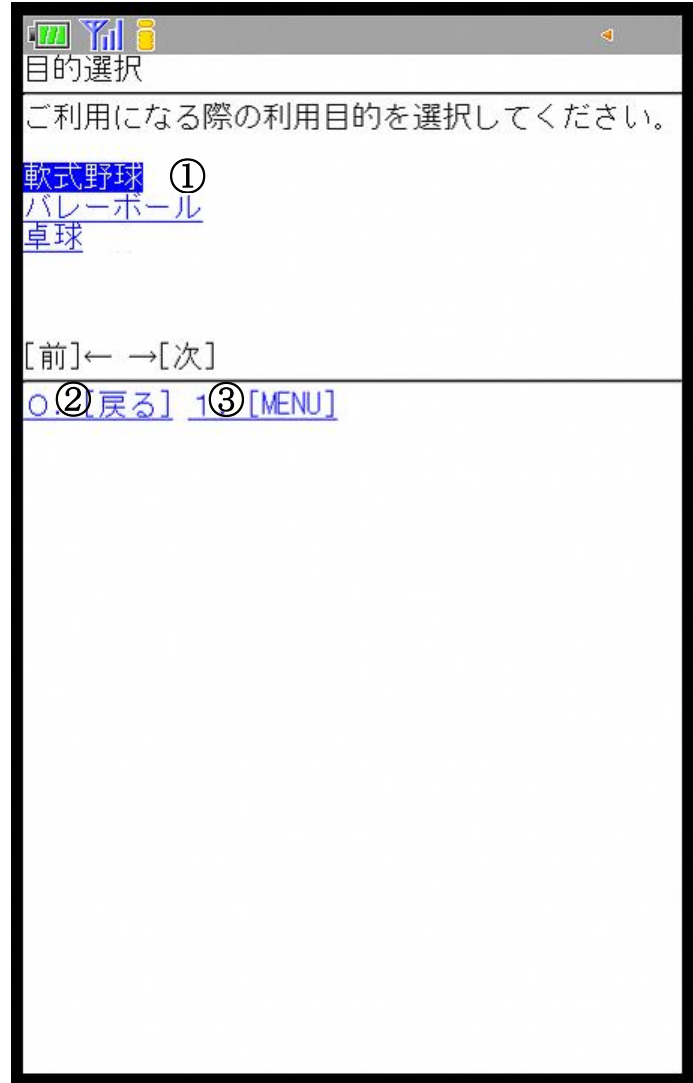

①利用したい利用目的(種目)を選択します。 利用目的を選択すると、その目的で使用できる施設の選択画面に進みます。 ②ひとつ前の画面に戻ります。 ③利用者専用メニューに戻ります。

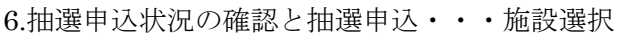

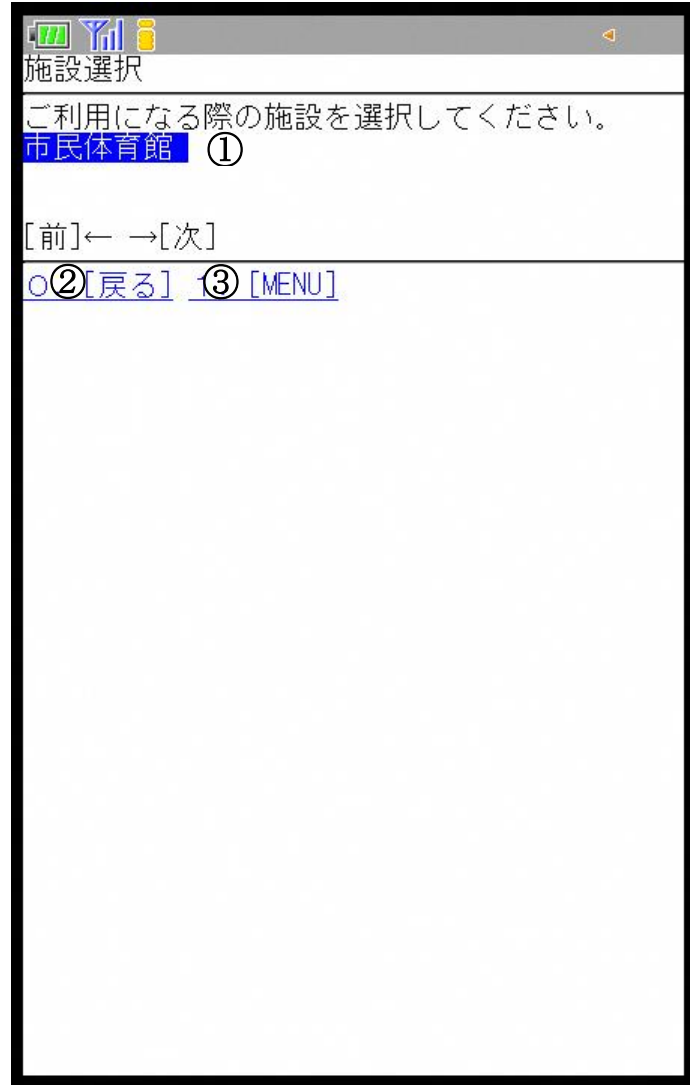

①利用したい施設を選択すると、部屋選択画面に進みます。 ②ひとつ前の画面に戻ります。 ③利用者専用メニューに戻ります。

6.抽選申込状況の確認と抽選申込・・・部屋選択

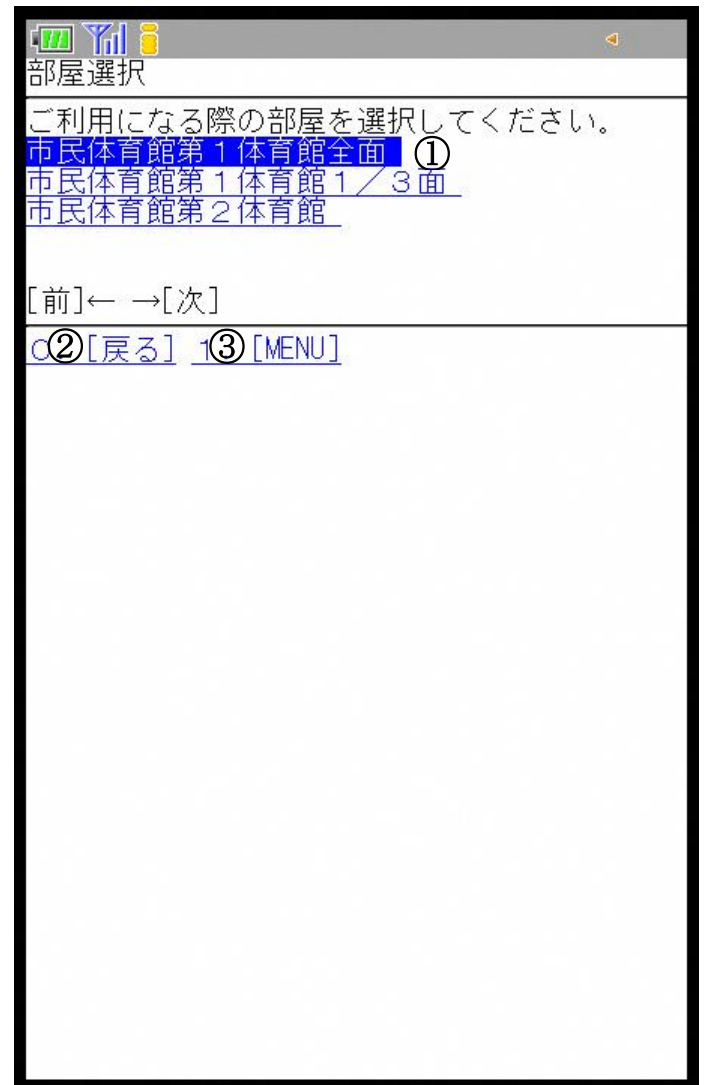

①利用したい部屋を選択すると、日付選択画面に進みます。 ②ひとつ前の画面に戻ります。 ③利用者専用メニューに戻ります。

6.抽選申込状況の確認と抽選申込・・・日付選択

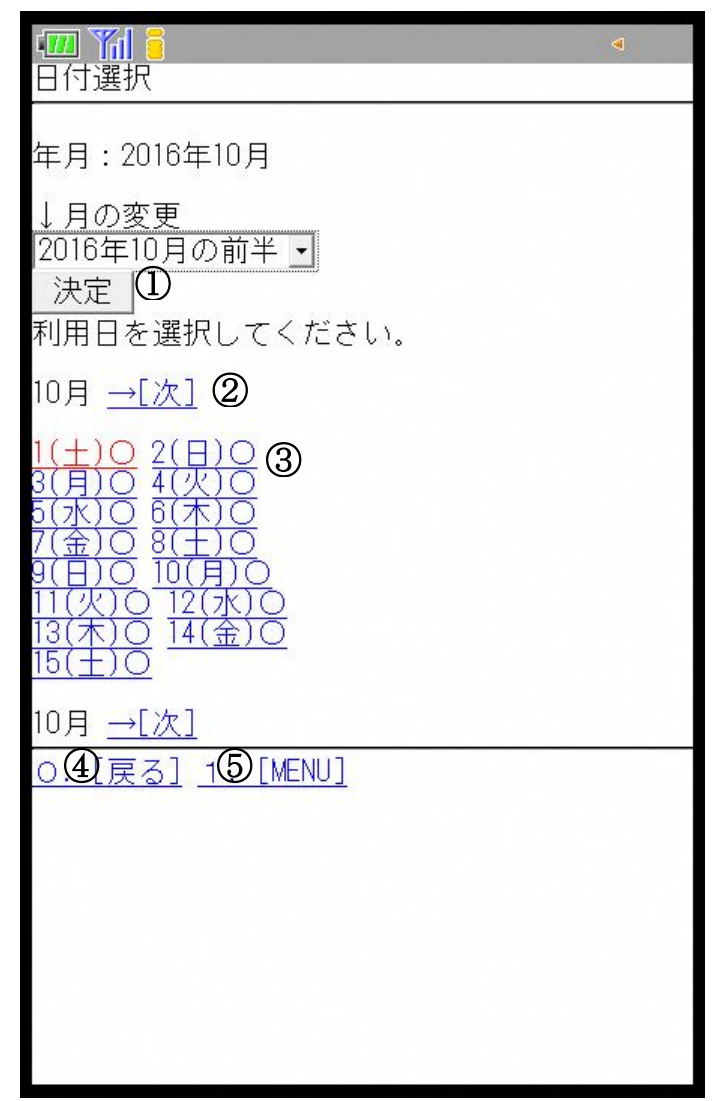

①利用したい期間を選択し、[決定]を選択します。 ②[前][次]で前ページ、次ページを表示します。 ③利用日を選択します。 ④ひとつ前の画面に戻ります。 ⑤利用者専用メニューに戻ります。

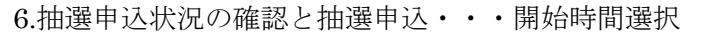

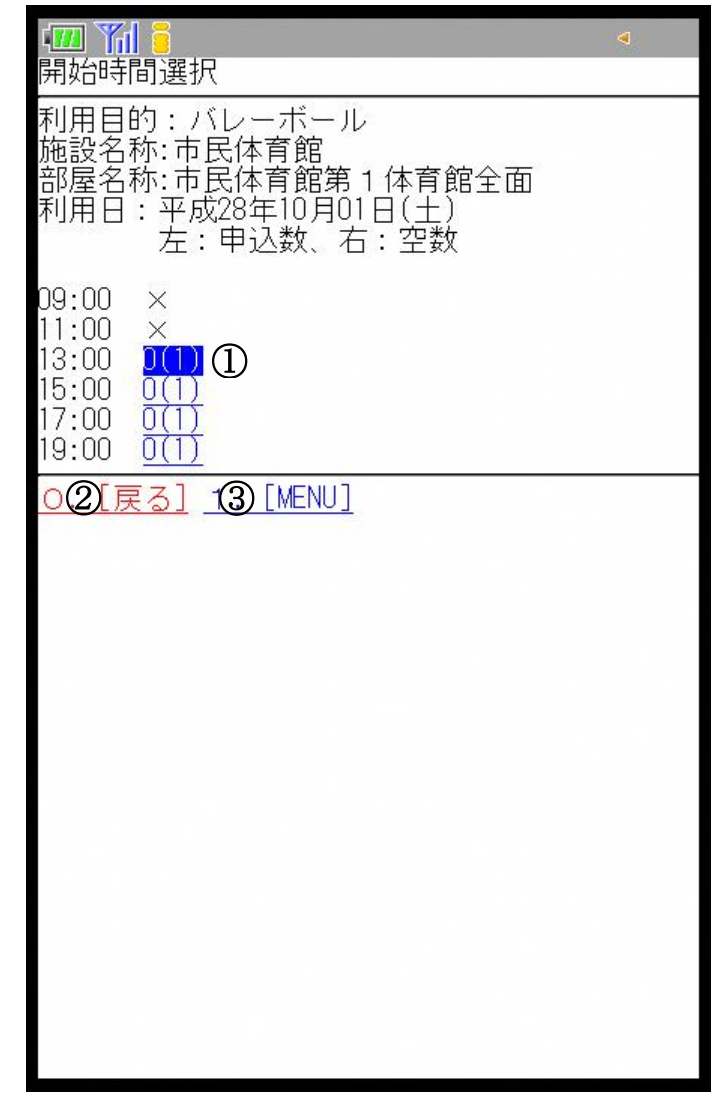

①抽選申込したい時間帯の開始時間を選択します。 各時間帯の数字は【申込件数(当選する件数)】です。 ②ひとつ前の画面に戻ります。 ③利用者専用メニューに戻ります。

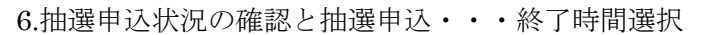

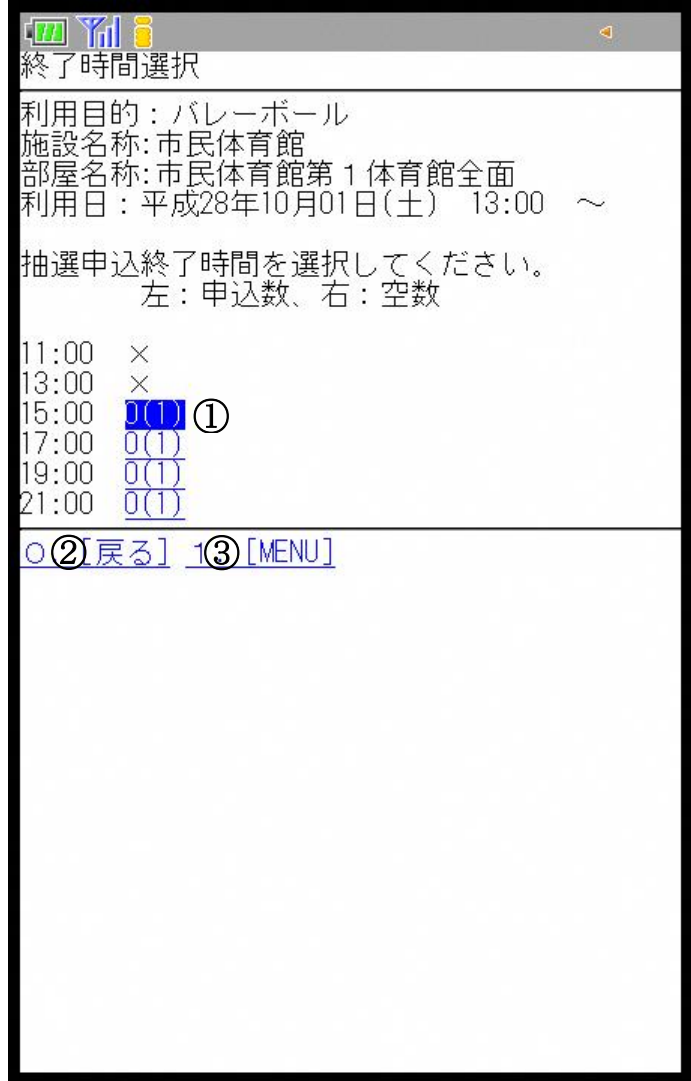

①抽選申込したい時間帯の終了時間を選択します。 ②ひとつ前の画面に戻ります。 ③利用者専用メニューに戻ります。

6.抽選申込状況の確認と抽選申込・・・利用条件選択

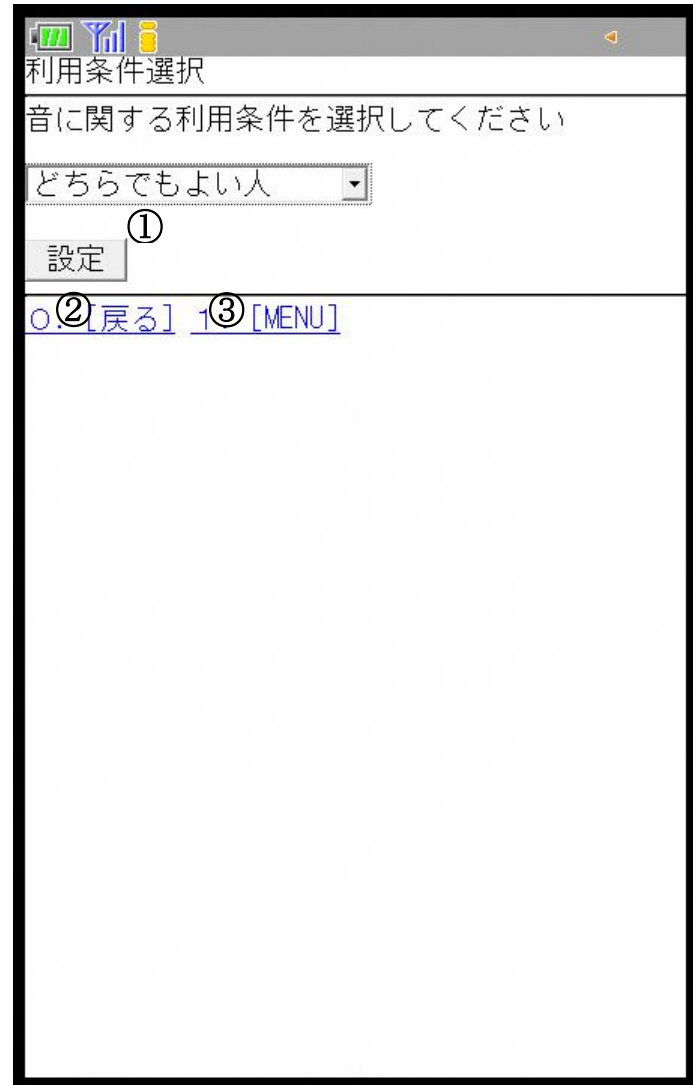

①音に関する利用条件を選択し、[設定]を選択します。 ②ひとつ前の画面に戻ります。 ③利用者専用メニューに戻ります。

6.抽選申込状況の確認と抽選申込・・・抽選申込内容の確認

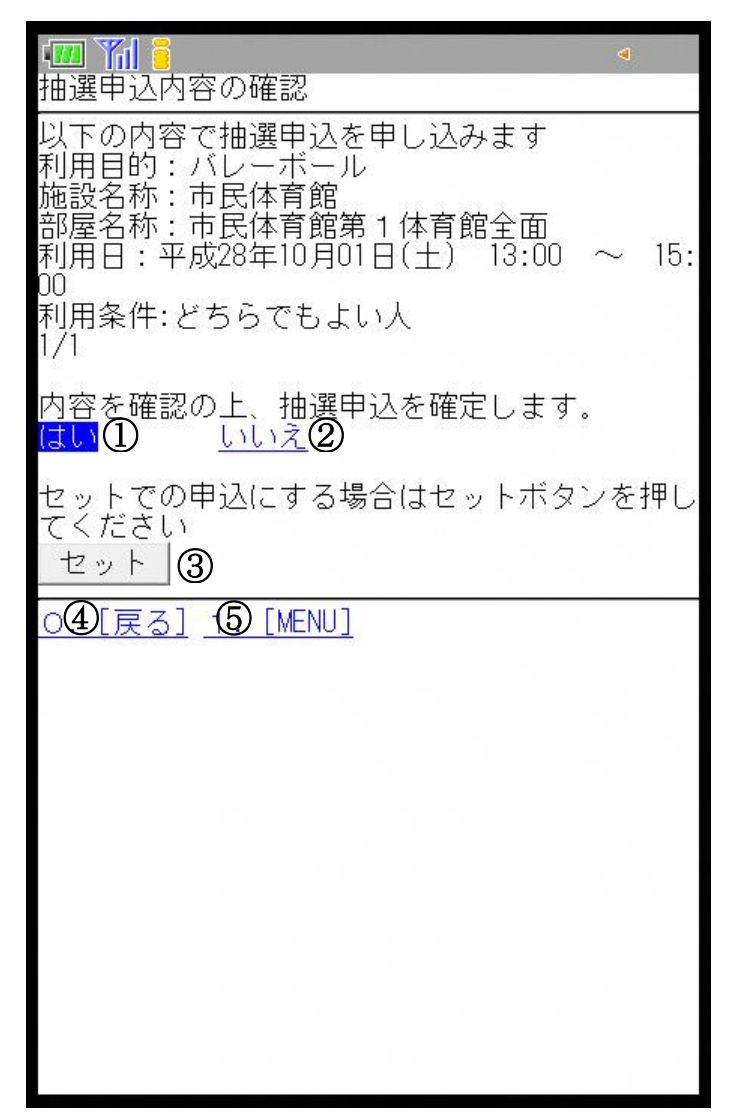

①抽選申込内容を確認します。

申込をする場合は[はい]を選択します。

②内容を変更する場合は[いいえ]を選択します。

③セット申込にしたい場合は、[セット]を選択し、セットにしたい予約を続けて取ります。

セット申込は、複数のお部屋を同時に当選させたいときに利用します。

施設によってはセット申込を利用できない場合があり、[セット]ボタンが表示されません。 ④ひとつ前の画面に戻ります。

⑤利用者専用メニューに戻ります。

6.抽選申込状況の確認と抽選申込・・・抽選申込完了

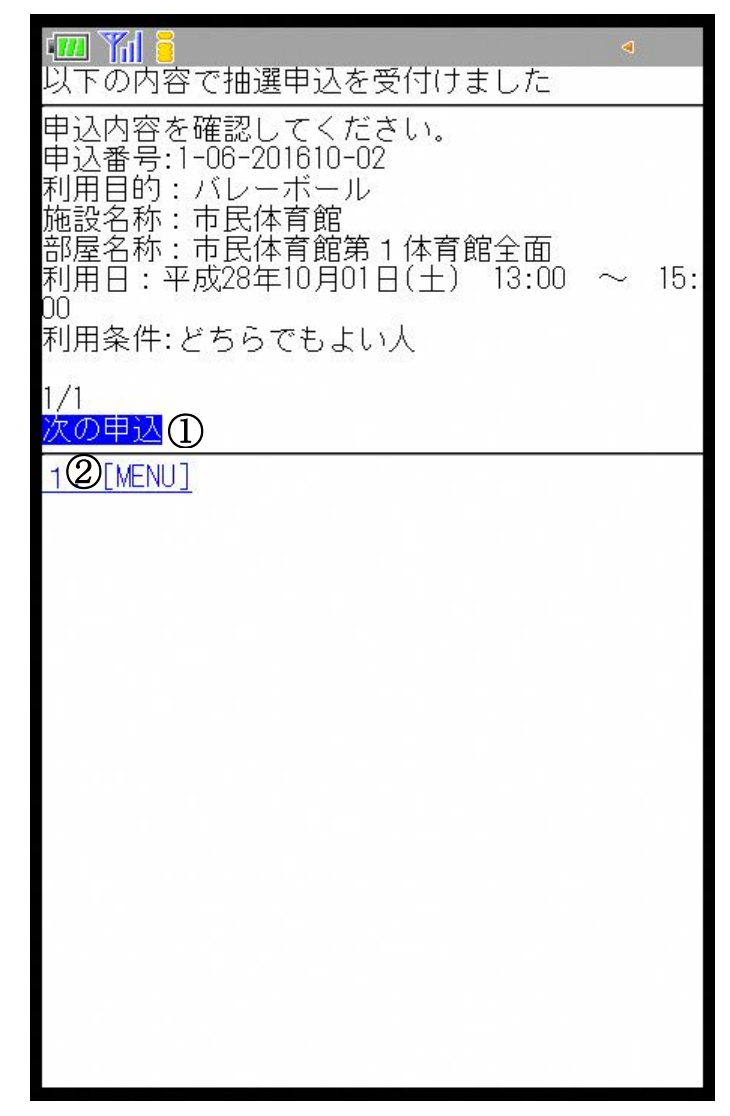

①続けて次の申込をする場合は[次の申込]を選択します。 ②利用者専用メニューに戻ります。

6.抽選申込状況の確認と抽選申込・・・次の申込

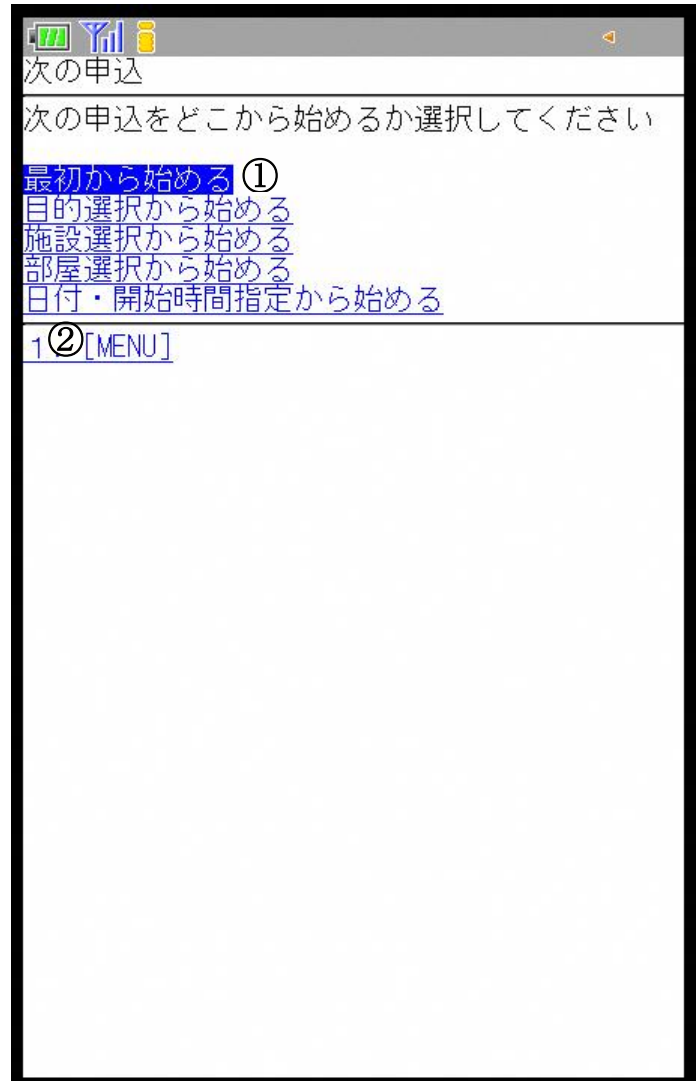

①次の予約をどの画面から始めるか選択します。 ②利用者専用メニューに戻ります。

7.抽選申込内容の確認と取消・・・利用者専用メニュー

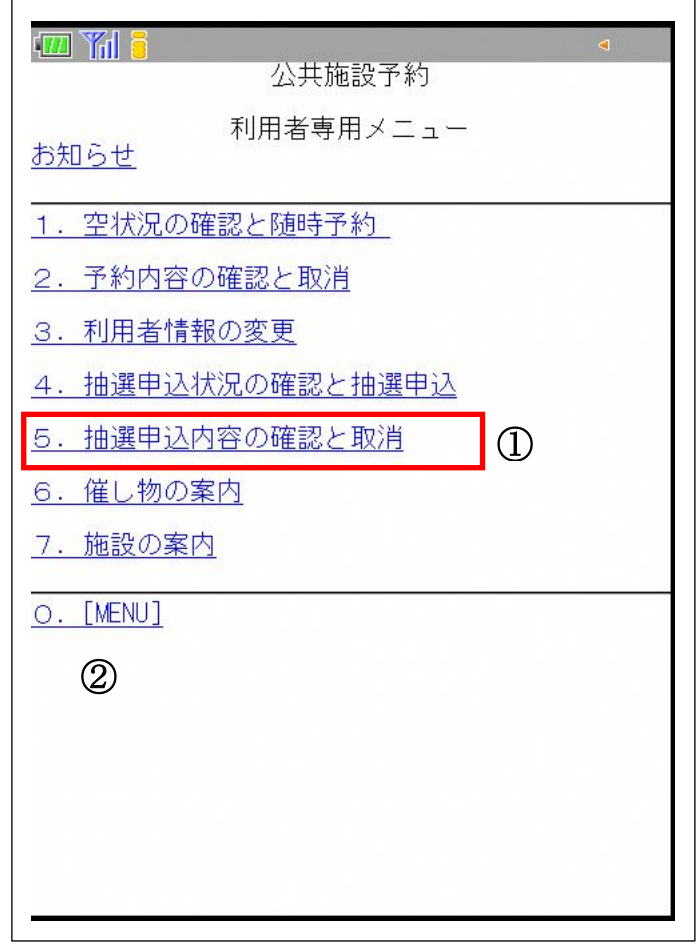

[抽選申込内容の確認と取消]を選択します。 ②利用者専用メニューに戻ります。

7.抽選申込内容の確認と取消・・・抽選申込一覧

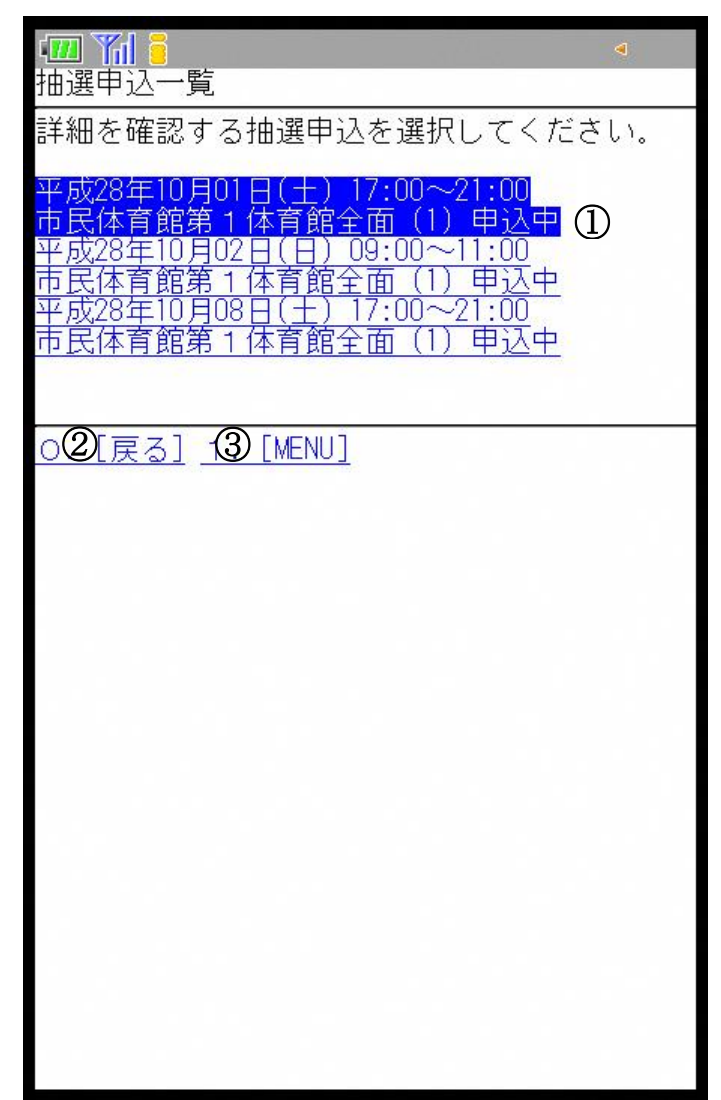

①申込済の抽選申込一覧が表示されます。 取消する場合は、取消したい抽選申込を選択します。 ②ひとつ前の画面に戻ります。 ③利用者専用メニューに戻ります。

7.抽選申込内容の確認と取消・・・抽選申込内容の確認

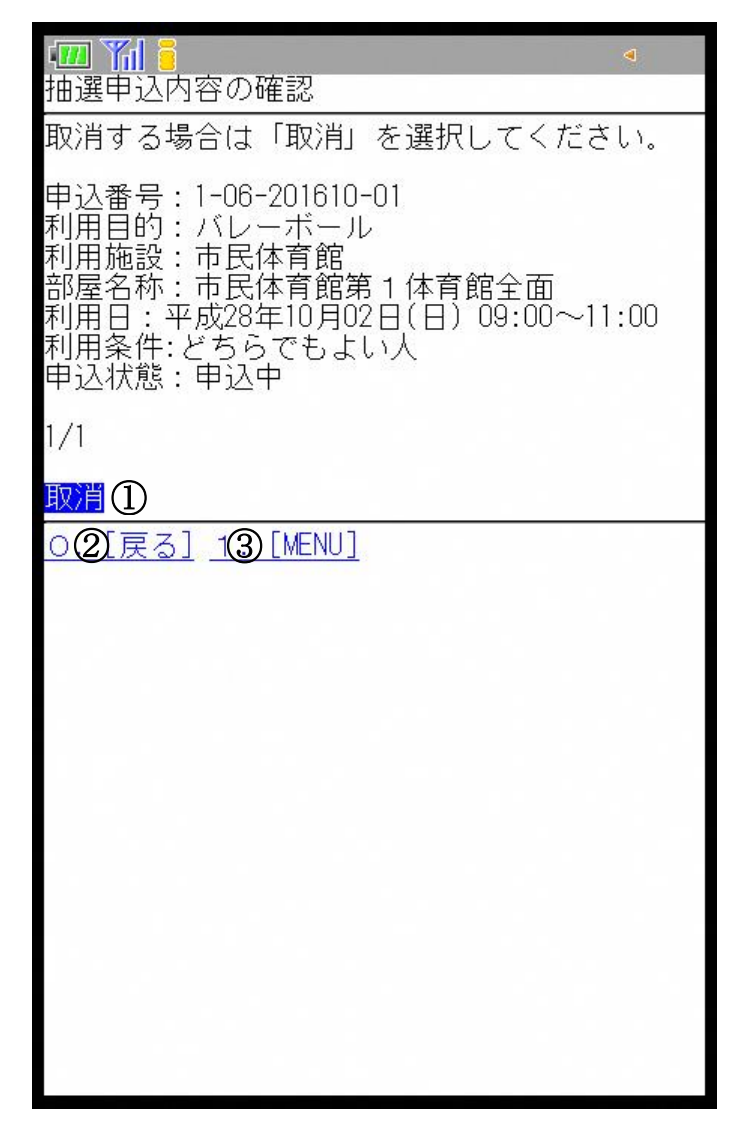

①この抽選申込を取消する場合は[取消]を選択します。

(※携帯版で設備抽選申込の確認は行えません。確認したい場合は、パソコン、スマート フォン、各施設利用者端末で操作を行ってください。)

②ひとつ前の画面に戻ります。

③利用者専用メニューに戻ります。

7.抽選申込内容の確認と取消・・・抽選申込取消内容の確認

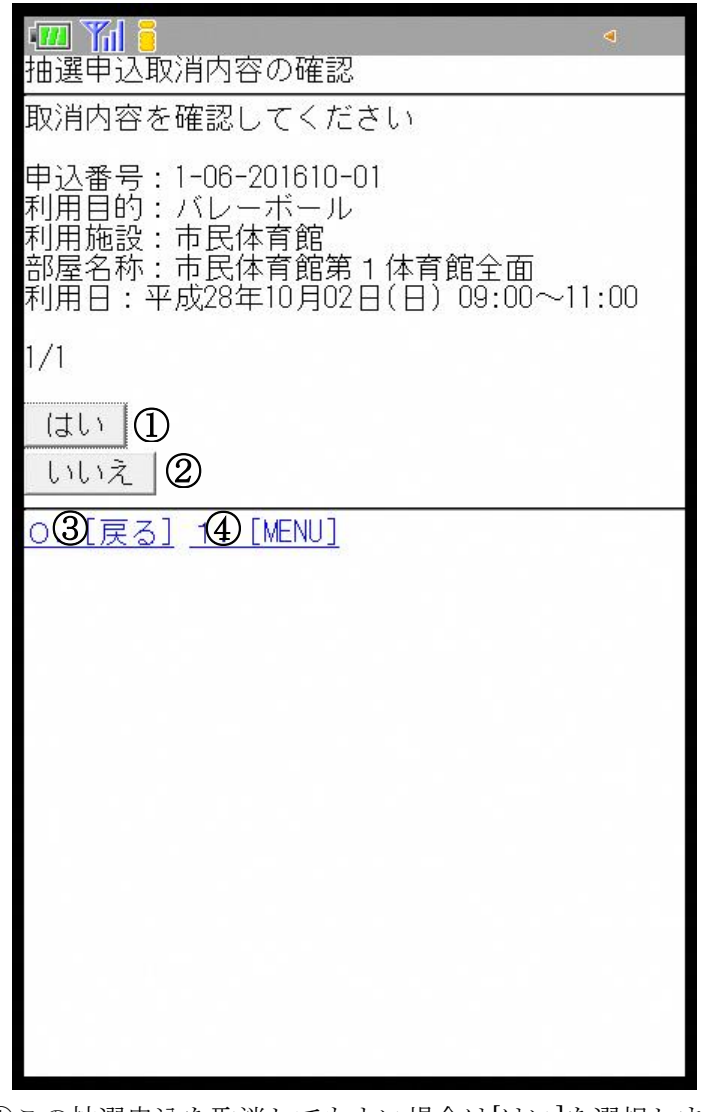

①この抽選申込を取消してもよい場合は[はい]を選択します。 (※附属設備がある場合、附属設備も同時に取消されます。) (※最終確認ですので、お間違えのないようご注意ください。) ②取消をやめる場合は[いいえ]を選択します。 ③ひとつ前の画面に戻ります。 ④利用者専用メニューに戻ります。

7.抽選申込内容の確認と取消・・・予約取消結果の表示

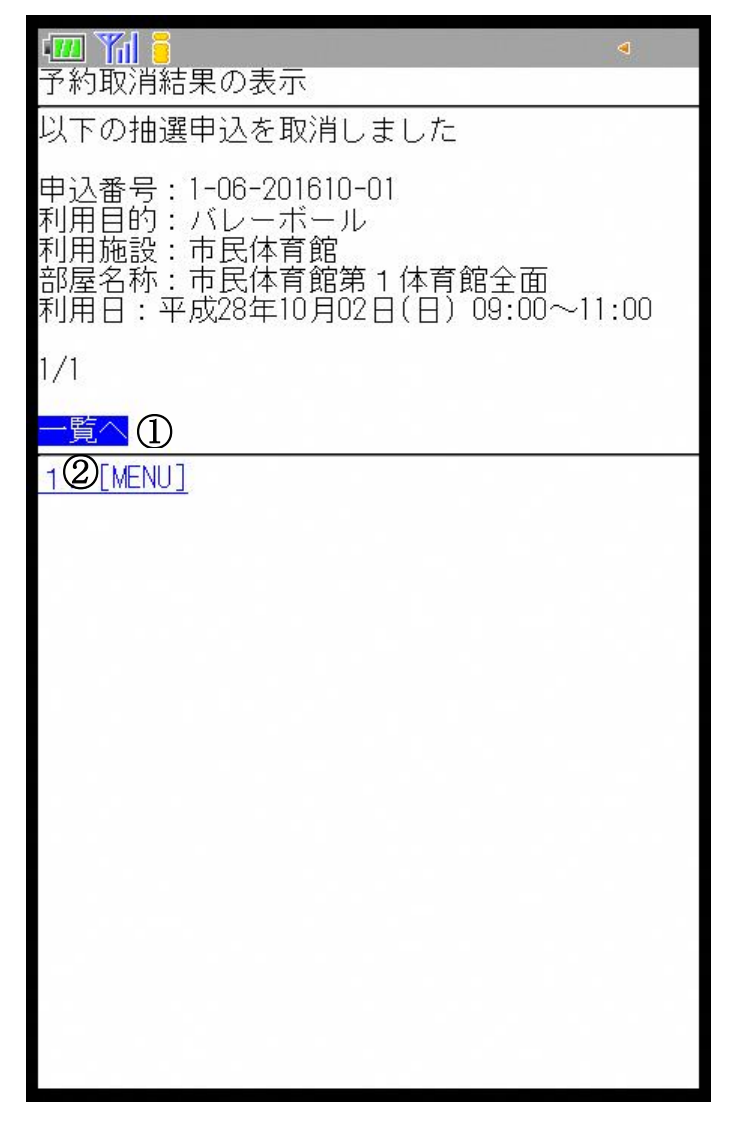

[一覧へ]を選択すると、抽選申込内容一覧画面に戻ります。 ②利用者専用メニューに戻ります。

8.利用者情報の変更・・・利用者専用メニュー

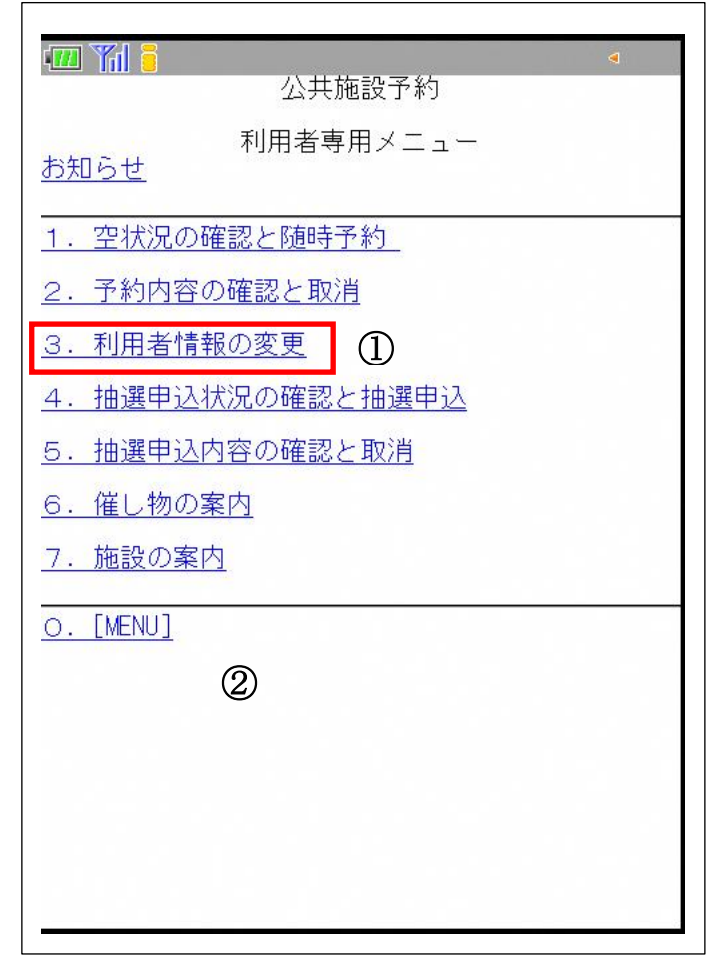

[利用者情報の変更]を選択します。 ②トップページに戻ります。

8.利用者情報の変更・・・パスワードの設定

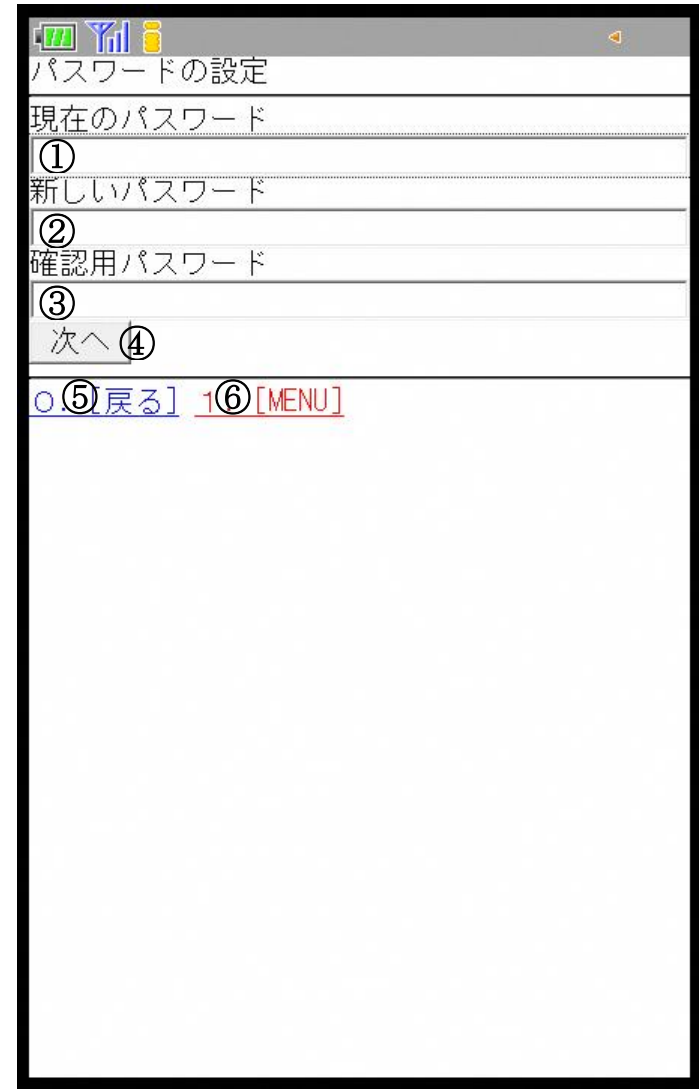

①現在のパスワードを入力します。

※パスワードを変更しない場合は何も入力せず[次へ]を選択します。 ②新しいパスワードを入力します。

③[確認用パスワード]には新しいパスワードと同じものを入力します。

④[次へ]を選択します。

⑤ ひとつ前の画面に戻ります。

⑥利用者専用メニューに戻ります。

8.利用者情報の変更・・・パスワードの設定

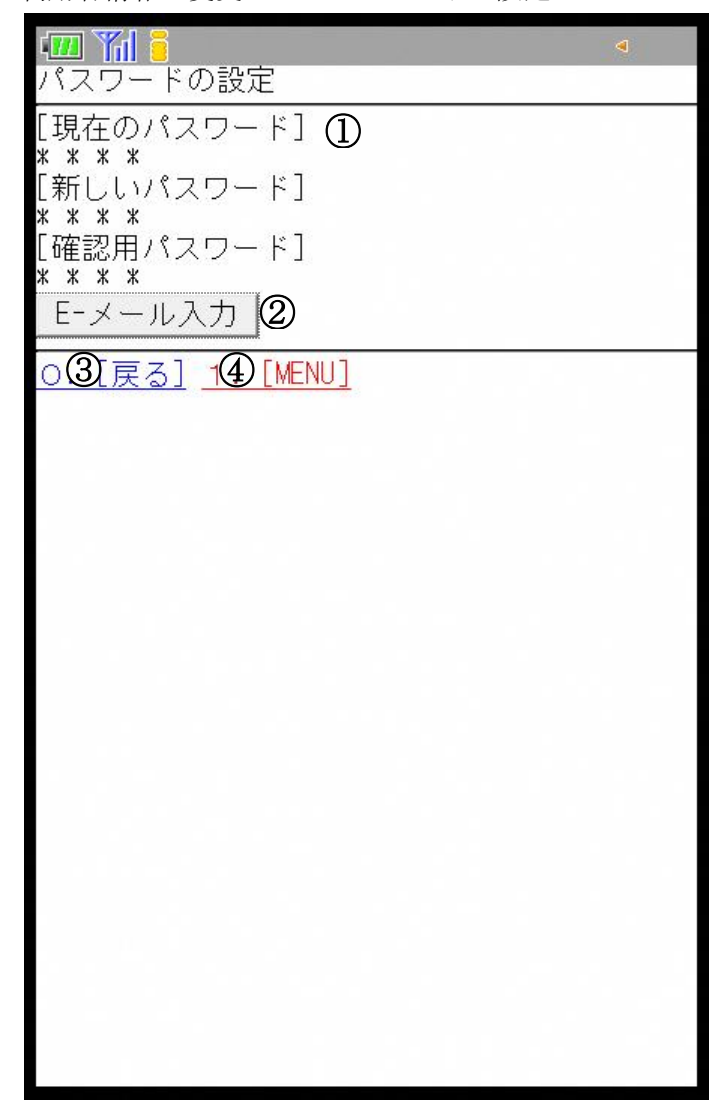

①入力したパスワードが「\*」で表示されます。 ②[E-メール入力]を選択します。 ③ひとつ前の画面に戻ります。 ④利用者専用メニューに戻ります。

8.利用者情報の変更・・・申請者連絡先

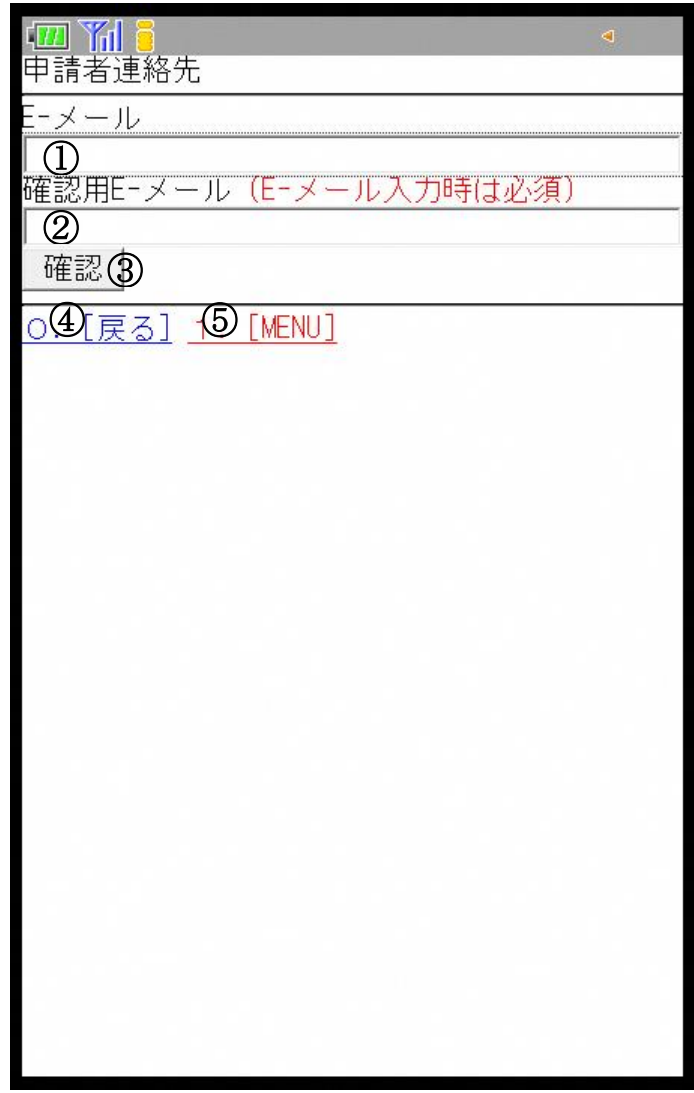

①E-メールを入力します。 ※登録済みの場合は登録している E-メールが表示されます。 ②[確認用 E-メール]には[E-メール]と同じメールアドレスを入力します。 ③[確認]を選択します。 ④ひとつ前の画面に戻ります。 ⑤利用者専用メニューに戻ります。

8.利用者情報の変更・・・申請者連絡先確認

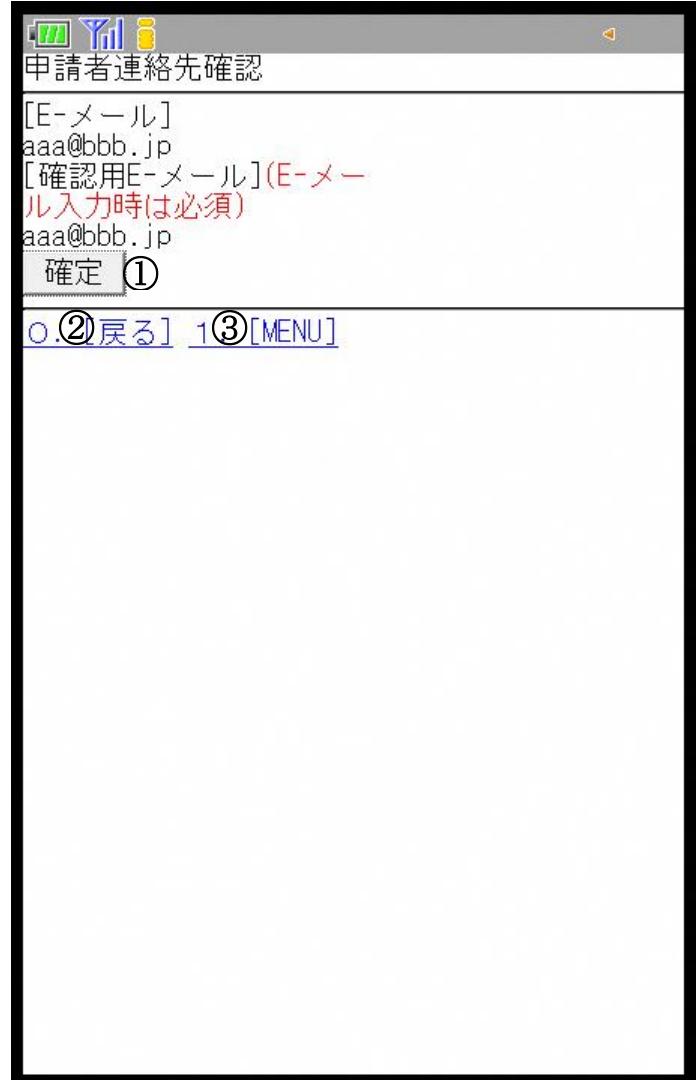

①入力した E-メールと確認用 E-メールが表示されます。 よろしければ[確定]を選択します。 ②ひとつ前の画面に戻ります。 ③利用者専用メニューに戻ります。

8.利用者情報の変更・・・完了通知

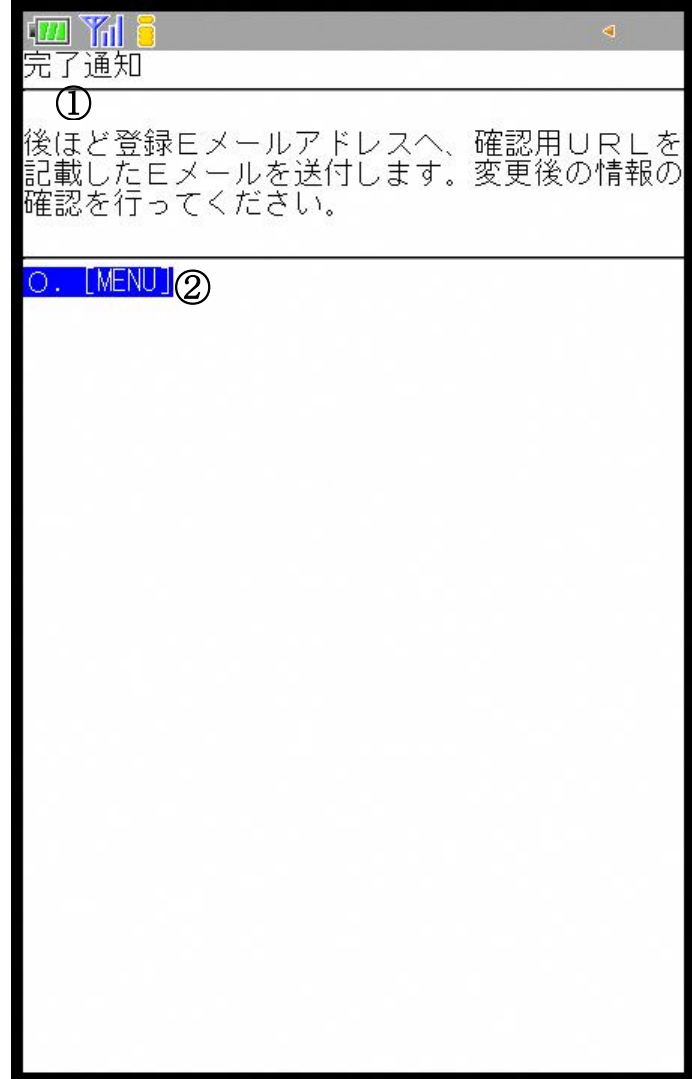

①完了通知が表示されます。 ②利用者専用メニューに戻ります。 9.空き状況確認・・・トップページ

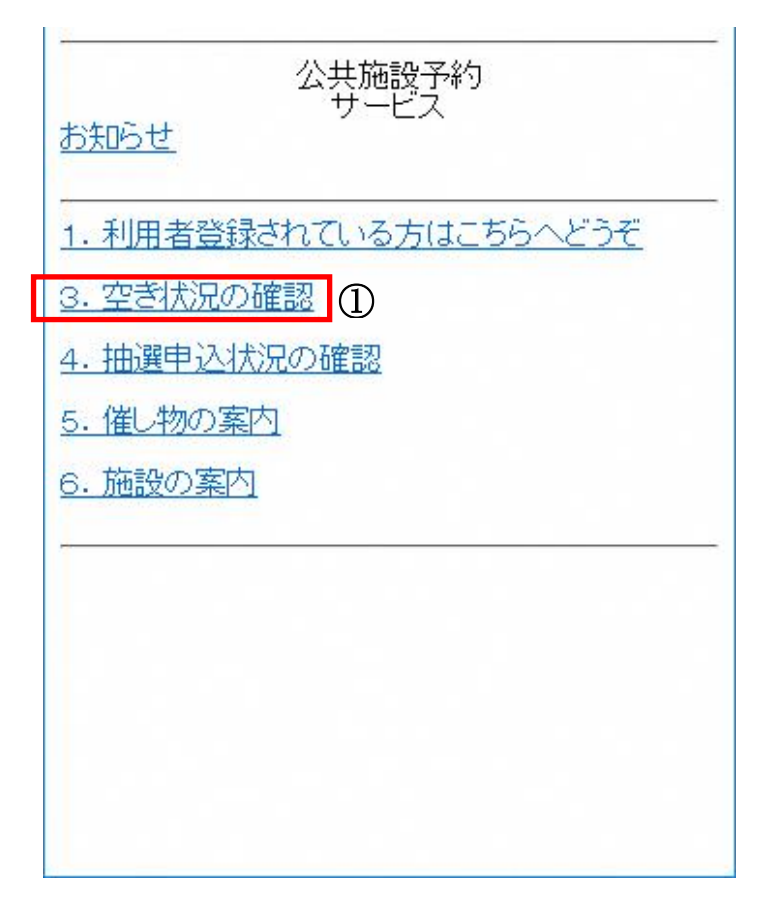

[4.空状況の確認と随時予約]と同じ操作になります。

10.抽選申込状況の確認・・・トップページ

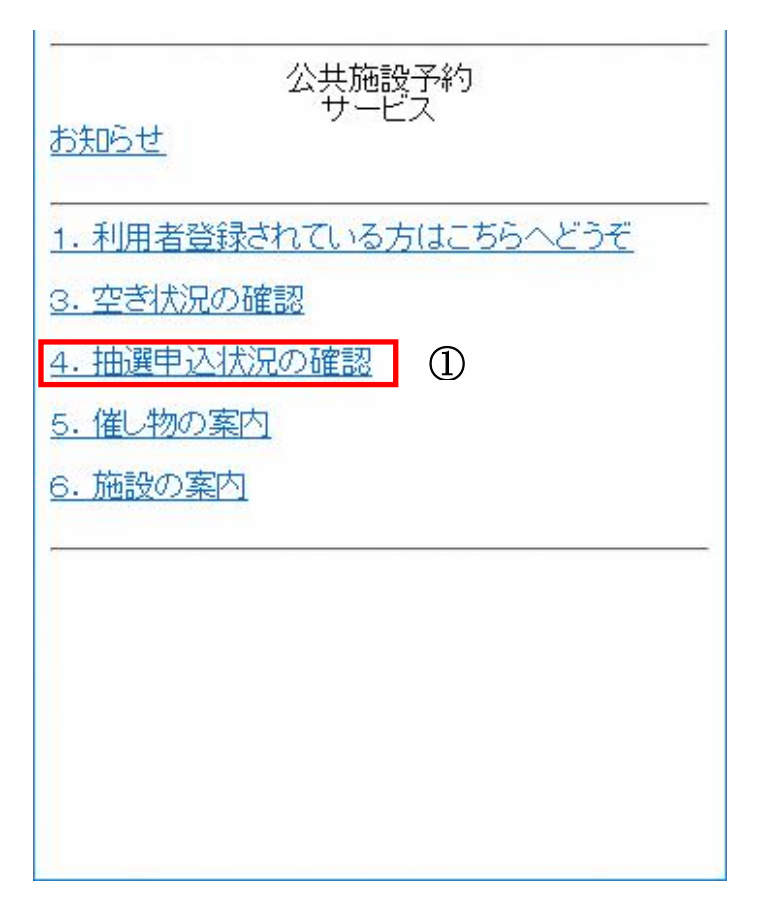

[6.抽選申込]と同じ操作になります。

11.催し物案内・・・トップページ(利用者専用メニューにもあります)

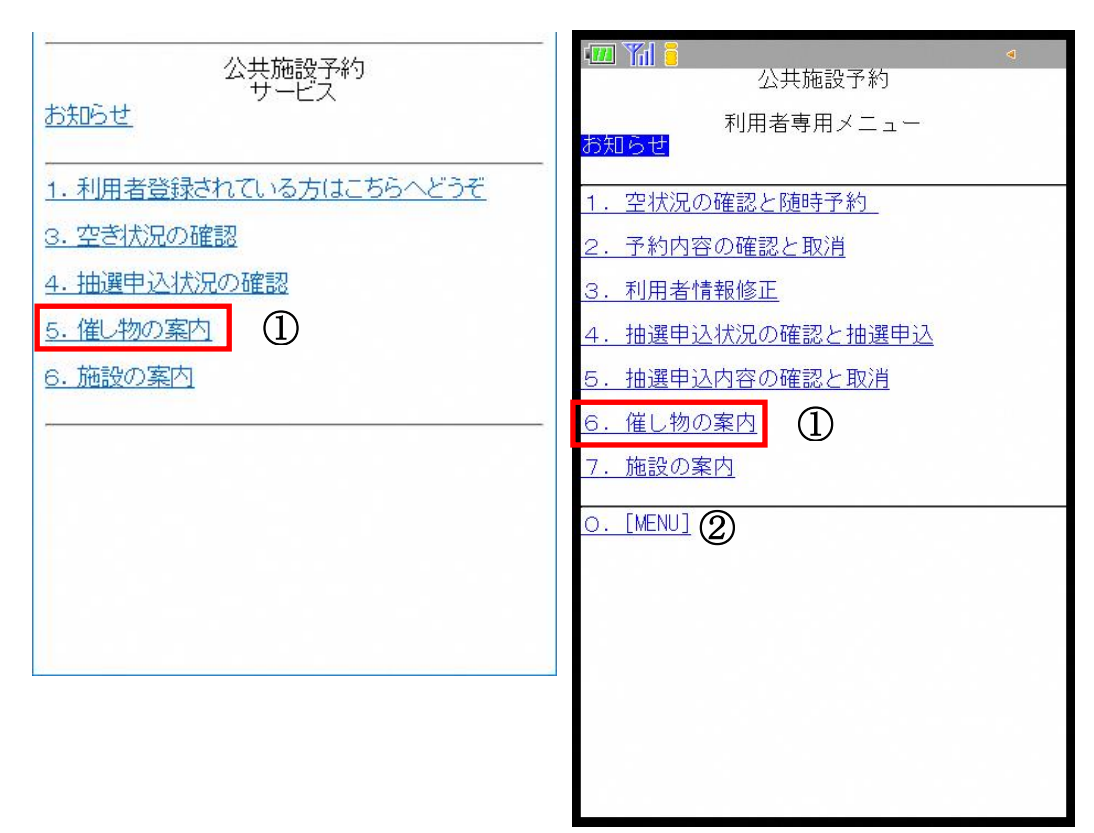

- ①トップページの[催し物の案内]または利用者専用メニューの[催し物の案内]を
- 選択します。
- トップページ、または利用者専用メニューに戻ります。

11.催し物案内・・・施設分類選択

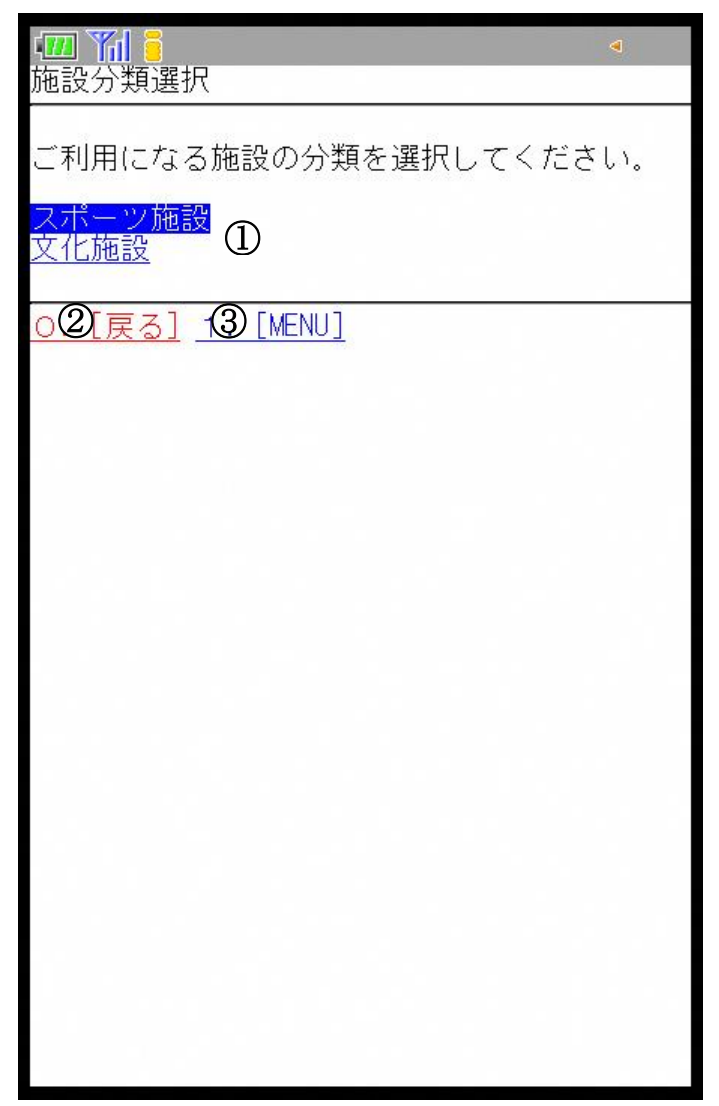

①確認したい施設の分類を選択します。 ②ひとつ前の画面に戻ります。 ③トップページ、または利用者専用メニューに戻ります。 11.催し物案内・・・催し物検索

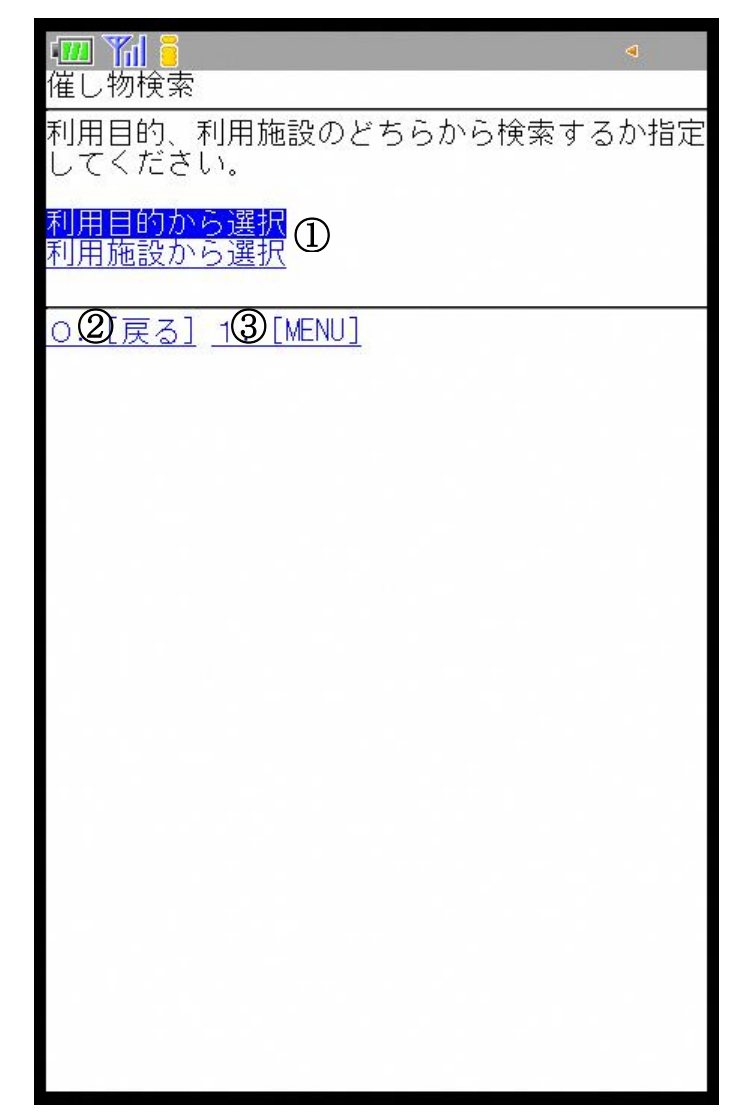

①利用目的、利用施設のどちらかを選択します。 ②ひとつ前の画面に戻ります。 ③トップページ、または利用者専用メニューに戻ります。 11.催し物案内・・・施設選択

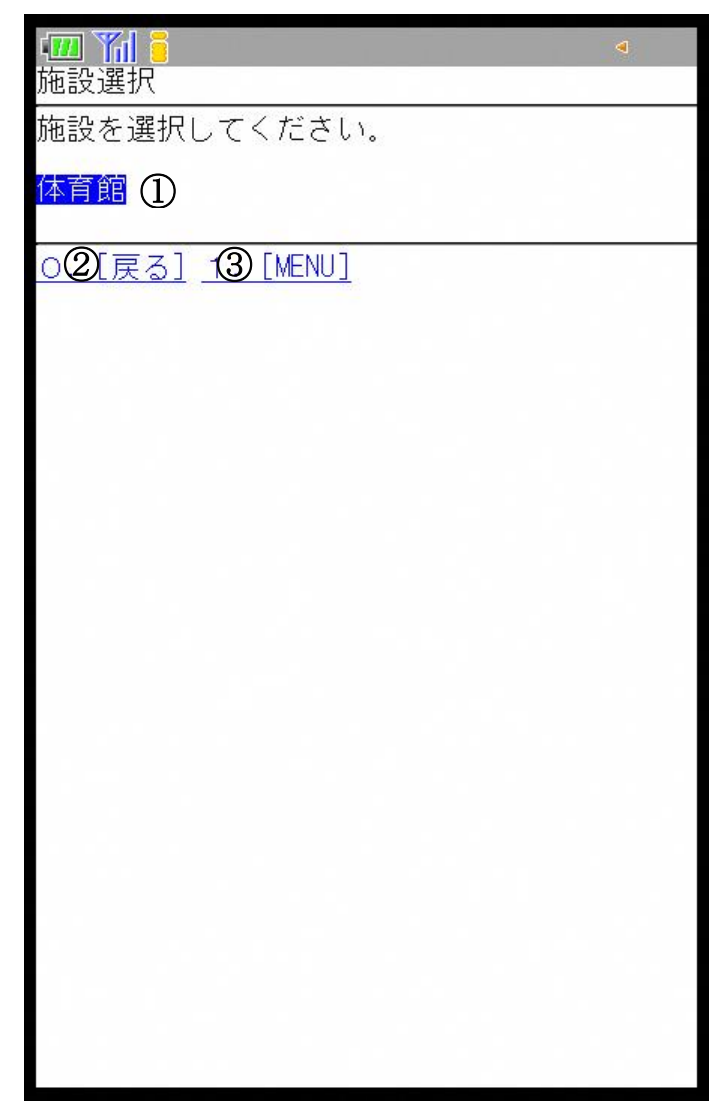

※利用目的を選択した場合は目的選択画面が表示されます。 ①施設を選択します。 ②ひとつ前の画面に戻ります。

③トップページ、または利用者専用メニューに戻ります。

11.催し物案内・・・催し物一覧

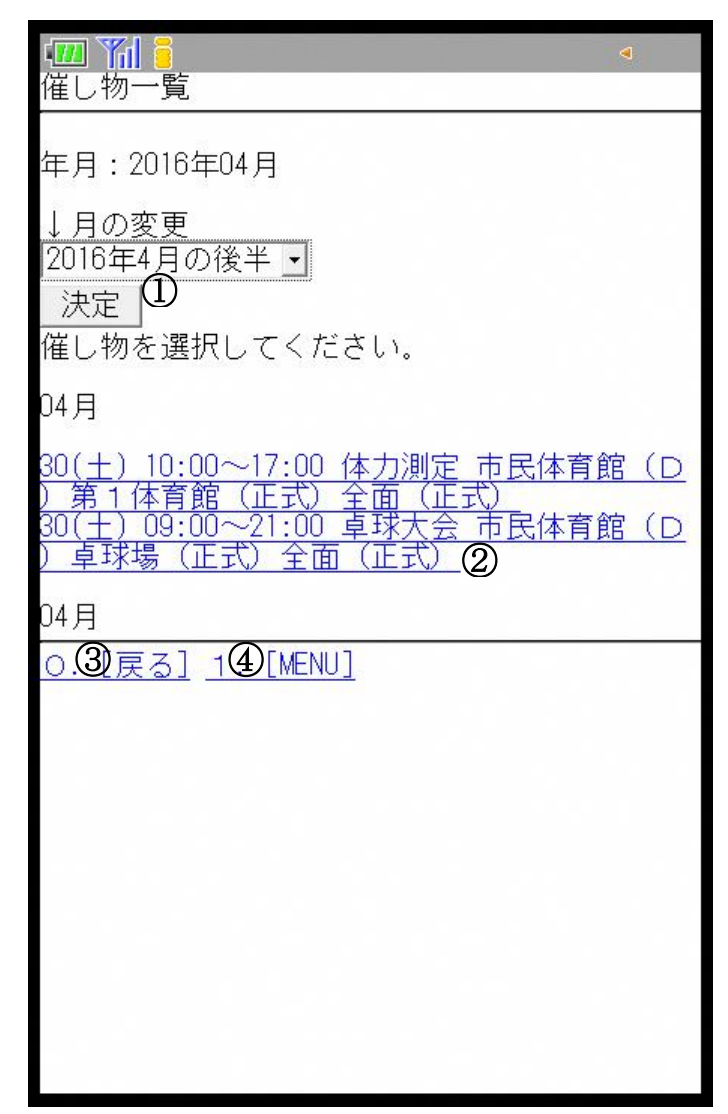

①表示月を選択し、[決定]を選択します。 ②催し物の一覧が表示されます。 ③ひとつ前の画面に戻ります。 ④トップページ、または利用者専用メニューに戻ります。 11.催し物案内・・・催し物案内

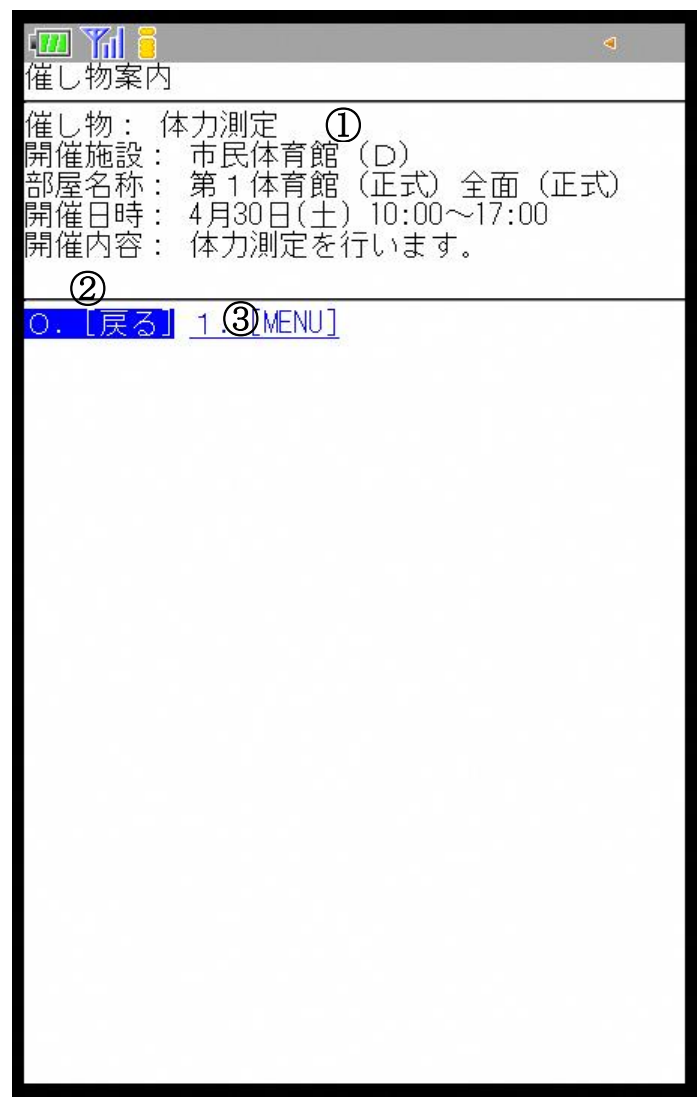

①催し物を選択すると、詳細が表示されます。 ②ひとつ前の画面に戻ります。 ③トップページ、または利用者専用メニューに戻ります。 12.施設案内・・・トップページ(利用者専用メニューにもあります)

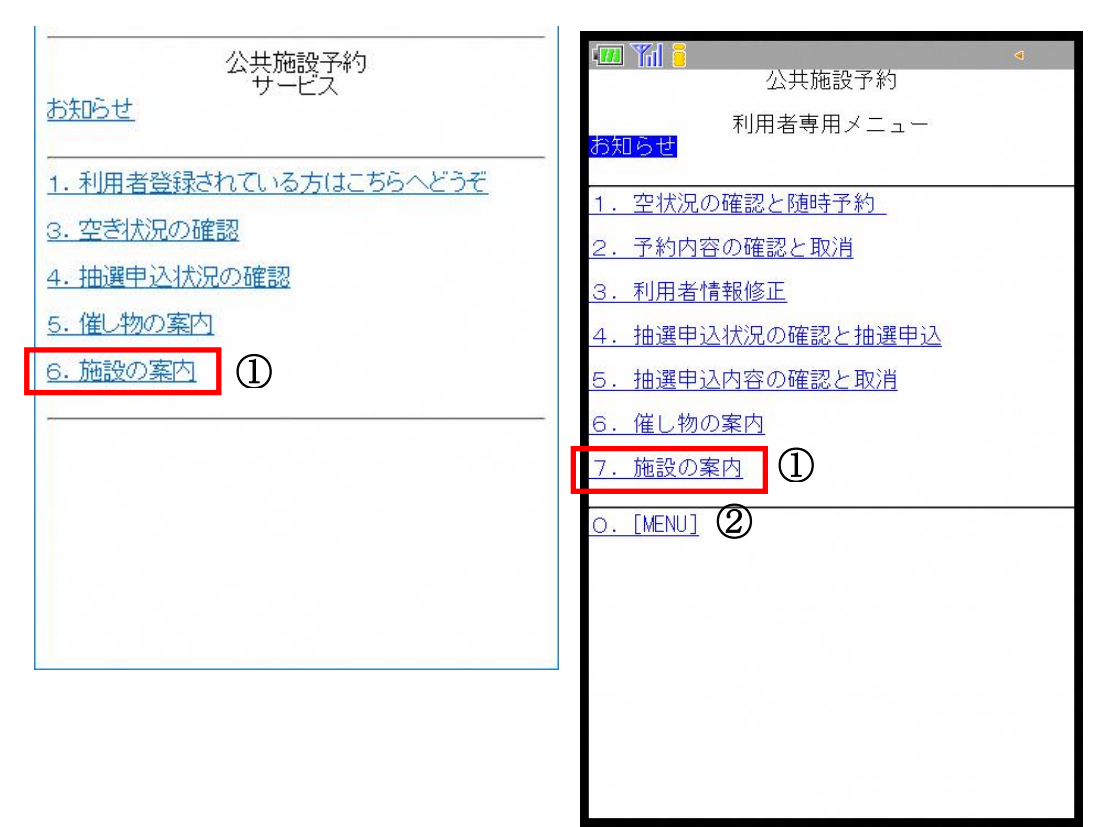

- ①トップページの[施設の案内]または利用者専用メニューの[施設の案内]を 選択します。
- ②トップページに戻ります。

12.施設案内・・・施設分類選択

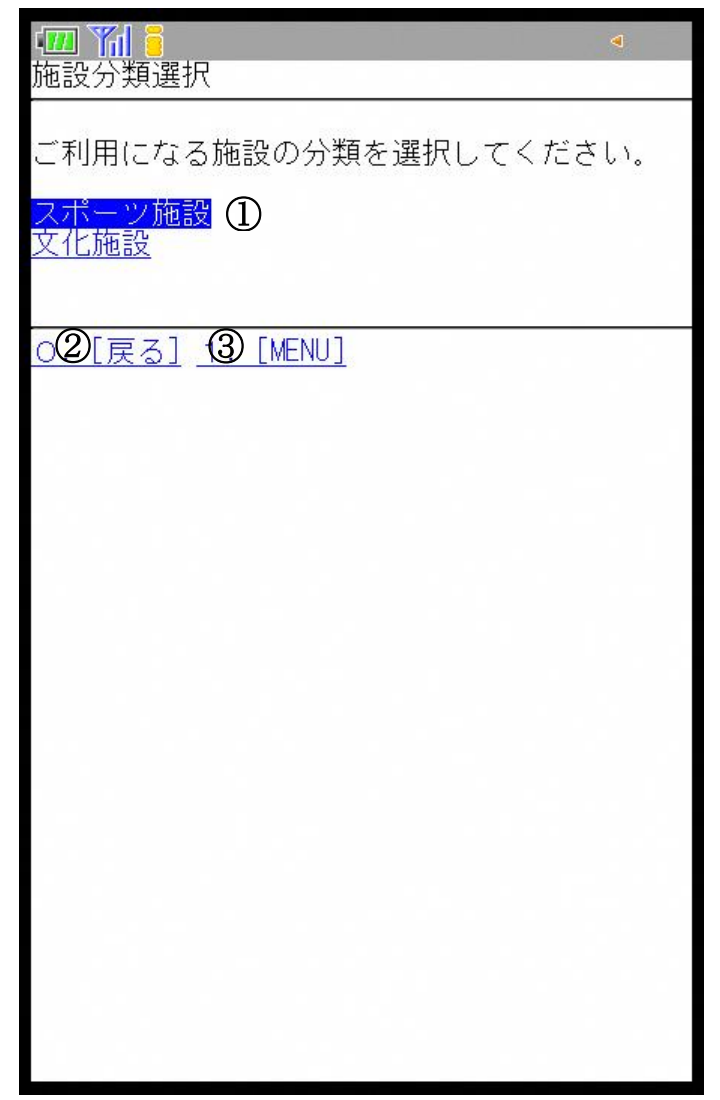

①確認したい施設の分類を選択します。 ②ひとつ前の画面に戻ります。 ③トップページ、または利用者専用メニューに戻ります。 12.施設案内・・・施設検索

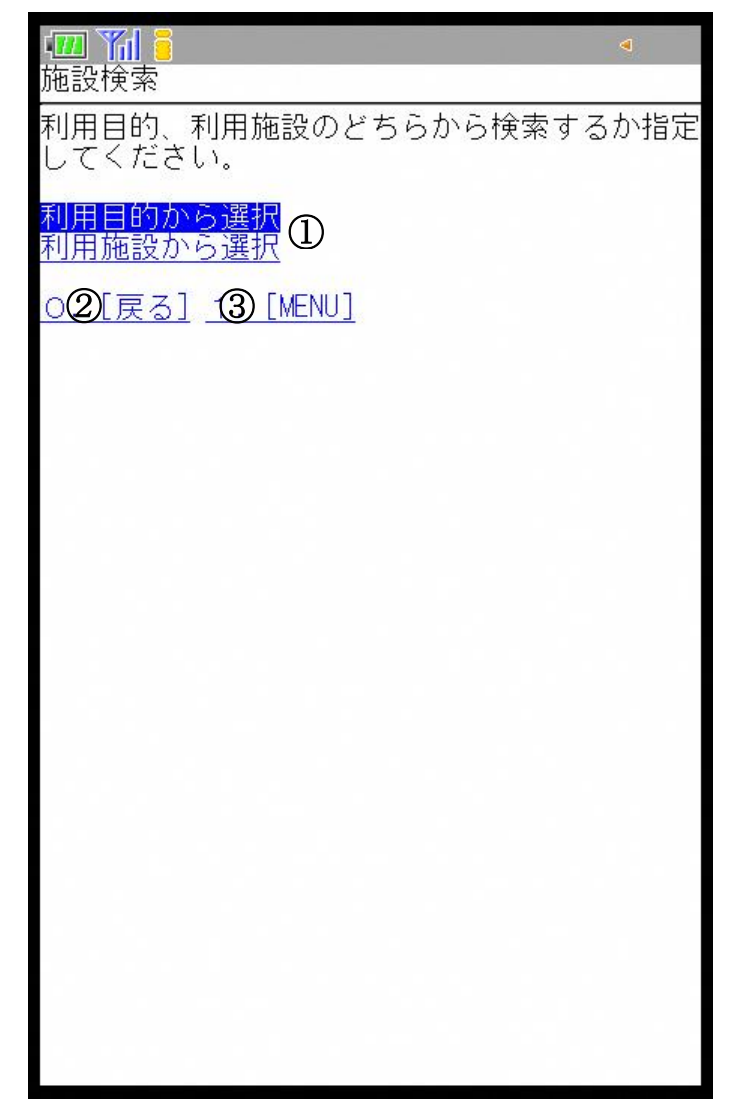

①利用目的、利用施設のどちらかを選択します。 ②ひとつ前の画面に戻ります。 ③トップページ、または利用者専用メニューに戻ります。 12.施設案内・・・施設選択

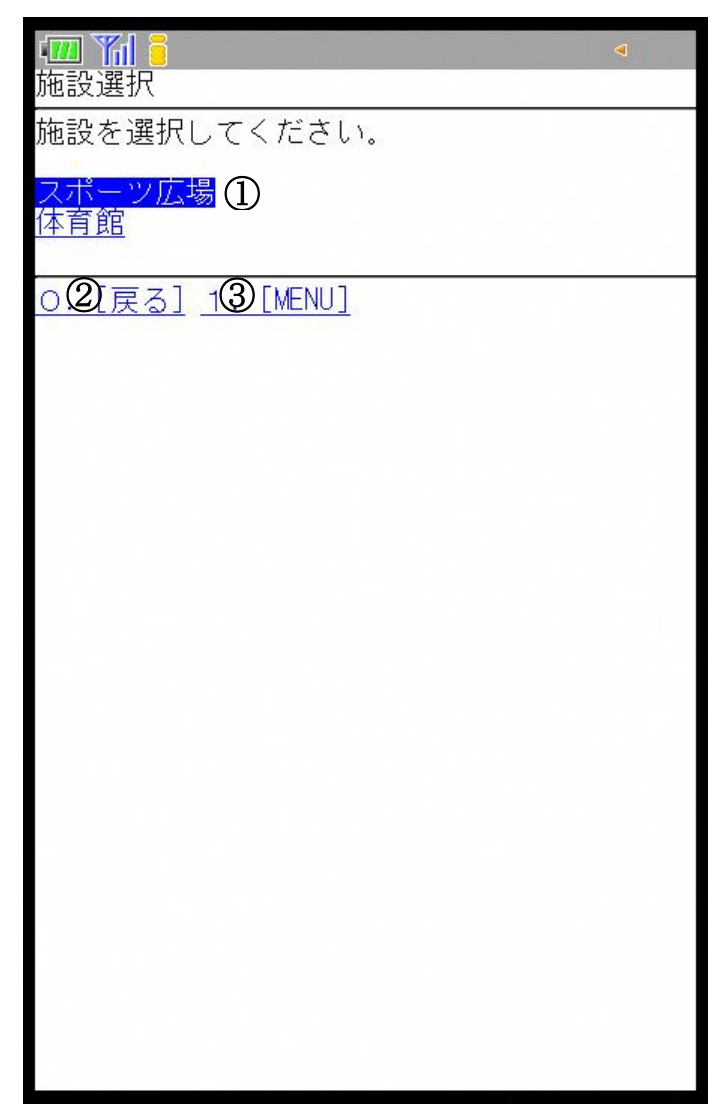

※利用目的を選択した場合は目的選択画面が表示されます。 ① 施設を選択するとホームページ等に遷移します。

- ②ひとつ前の画面に戻ります。
- ③トップページ、または利用者専用メニューに戻ります。